## ECサイト操作マニュアル Ver. 1.4<br>
- F C サイト堀仁マニュ<sup>ー</sup> ECサイト操作マニュアル  $\mathbf{E} \mathbf{C} \bigoplus_{\mathsf{en.1.2\,2019/09/25}\atop{\mathsf{en.1.1\,2019/10/07}\atop{\mathsf{if}}\mathsf{R}} \mathsf{A} \models \mathbf{C} \mathsf{H} \mathsf{H} \mathsf{H} \mathsf{H} \mathsf{H} \mathsf{H} \mathsf{H} \mathsf{H} \mathsf{H} \mathsf{H} \mathsf{H} \mathsf{H} \mathsf{H} \mathsf{H} \mathsf{H} \mathsf{H} \mathsf{H} \mathsf{H} \mathsf{H} \mathsf{H} \mathsf{H} \math$ Ver. 1.3 2021/01/06 **A A Ynoblesystem**<br>Ver. 1.6 2021/11/01<br>·複数出品者のショッピング モール化できる<br>オプション機能を追加。個別ショップ毎の出品<br>管理、お知らせ、売上などの管理が可能 **ママニュアル**<br>
Ver. 1.6 2021/11/01<br>・複数出品者のショッピング モール化できる<br>オプション機能を追加。個別ショップ毎の出品<br>管理、お知らせ、売上などの管理が可能

#### Ver. 1.0 2019/09/25

#### Ver. 1.1 2019/10/07

- ・資格設定の自動化
- 面談可能数の初期設定の自動化
- ・ホームページに管理者用メニュー追加

#### Ver. 1.2 2019/10/08

- ・申し込み状況確認
- 

#### Ver. 1.21 2019/10/15

・注文削除・代理操作・請求書修正追加

- ・購入関連の設定に「処理の流れ」を追加
- ・セール機能(オプション)説明追加
- ・用語の変更

・真俗設定の自動化<br>・面談可能数の初期設定の自動化<br>・ホームページに管理者用メニュー追加<br>Ver. 1.2 2019/10/08<br>・申し込み状況確認<br>・申し込み状況と取り消し 等説明追加<br>Ver. 1.21 2019/10/15<br>・主文削除・代理操作・請求書修正追加<br>Ver. 1.3 2021/01/06<br>・購入関連の設定に「処理の流れ」を追加<br>・Pt. 1.3 2021/01/06<br>・購入関連の設定に「処理の流れ」を追加<br>・Pt. 1 ・ホームページに管理者用メニュー追加<br>Ver. 1.2 2019/10/08<br>・申し込み状況と取り消し 等説明追加<br>Ver. 1.21 2019/10/05<br>・申し込み状況と取り消し 等説明追加<br>Ver. 1.3 2021/01/06<br>・注文削除・代理操作・請求書修正追加<br>Ver. 1.3 2021/02/06<br>・法文削除の未行を指示を追加<br>・セール機能はブション]説明追加<br>・セール機能はブション]説明追加<br>Pr. 1.4 2021/0 ・・、一ムペーンに旨理相*内一*ユー連加<br>Ver. 1.2 2019/10/08<br>・申し込み状況と取り消し 等説明追加<br>Ver. 1.21 2019/10/15<br>Ver. 1.21 2019/10/15<br>Ver. 1.21 2019/10/15<br>・注文削除・代理操作・請求書修正追加<br>Ver. 1.3 2021/01/06<br>・購入関連の設定に「処理の流れ」を追加<br>・セール機能(オプション)説明追加<br>・セール機能(オプション)説明追加<br>・セ

・商品ページ以外への在庫状況表示機能追加

オプション機能を追加。個別ショップ毎の出品 管理、お知らせ、売上などの管理が可能

## ㈱ノーブルシステム

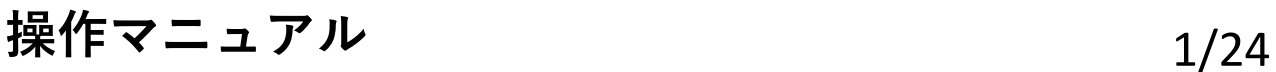

0.目次

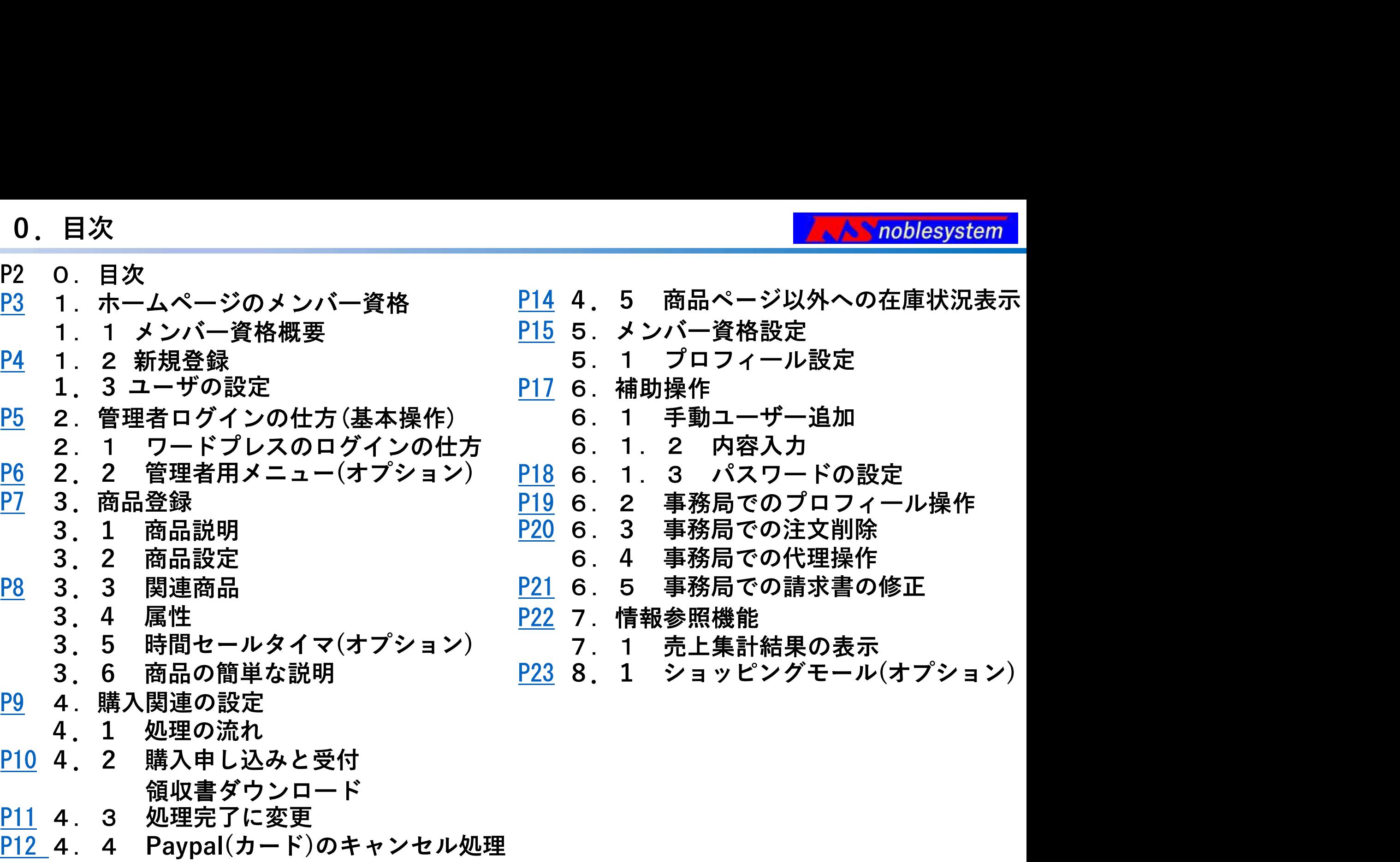

P12 4. 4 Paypal(カード)のキャンセル処理

操作マニュアル 2/24

1. ホームページのメンバー資格<br>1. 1 メンバー資格概要<br>ショップ . 連絡先登録\* | 管理者|<br>アマ、. 企開用プロフィール登録(任意) 1.ホームページのメンバー資格 **A** noblesystem 管理者 ショップ お客様 ・連絡先登録\* ・公開用プロフィール登録(任意) メールアドレス 必須で各自登録 事務局承認(プロフィール内容・申込み状況) 管理者 さんじょう おおとこ おおやく じょう 管理者 購読者 ユーザ登録してい **PASS** るとポイントがた モール拡張 出土 ノ へいまる まる しゅうしょう 連絡先編集 キング・ディング・商品登録 機能で 機能で |||||| 清致生絙隹 ・商品登録 ・連絡先編集 ショップ ・商品購入 ・全ての管理 ・セール設定 管理者毎の ・保留 ラグロップに ショップに | | | | | ユーザ登録なくても購入可能 | | ・受付 できます(無登録は購入不能に設定可) 資格には以上の設定がある。管理者系は弊社にて設定

操作マニュアル 3/24

1.ホームページのメンバー資格

1. ホームページのメンバー資格<br>1. 2 新規登録 1.<br>ユーザが住所などの情報を新規登録して 1.<br>メール確認(アクティベーション)が終わると 1) ユーザが住所などの情報を新規登録して メール確認(アクティベーション)が終わると 購入できる状態になります。

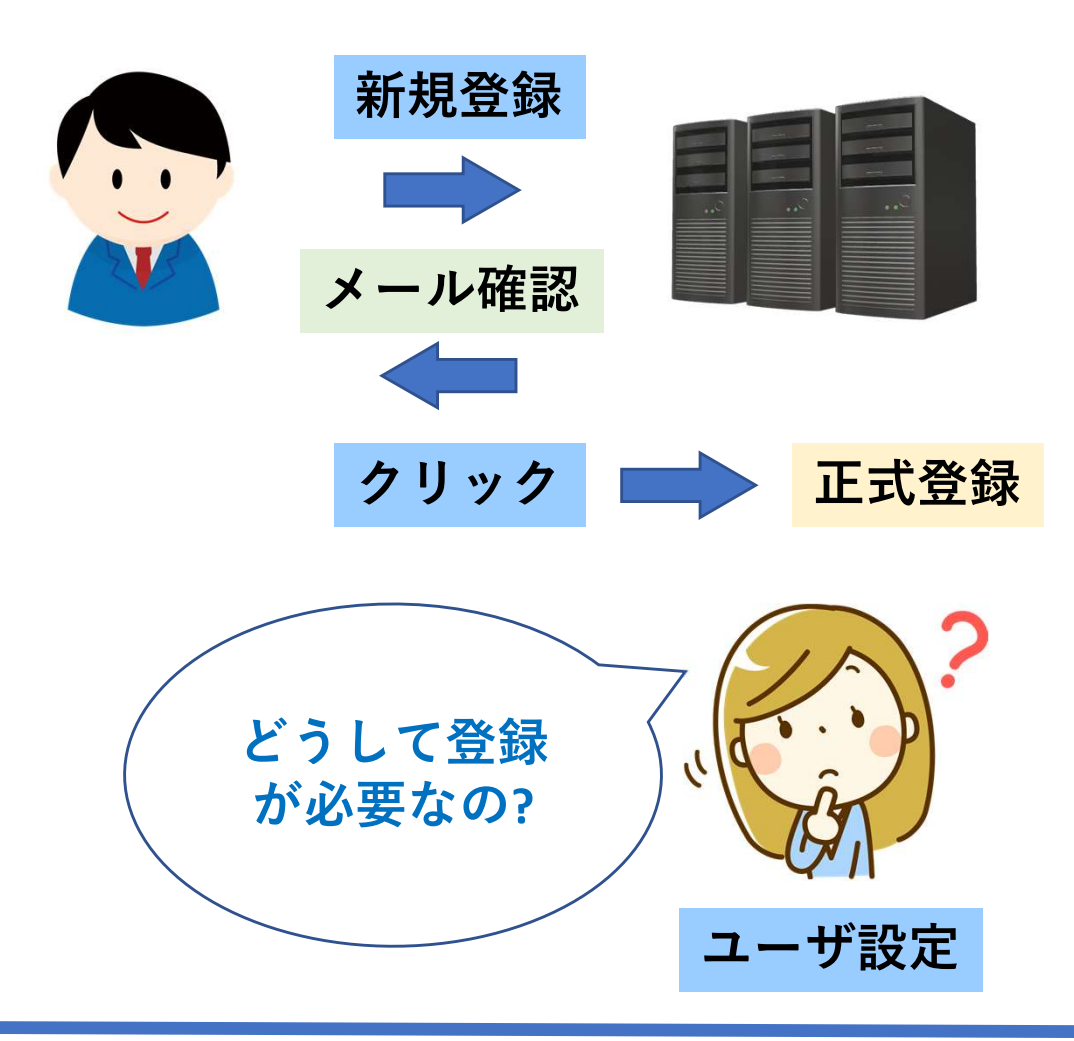

- 
- 項目 操作 操作法 購入することはできますが、 ①請求書の発行(オプション) ②商品の購入予約 ③プロフィールの公開(掲示板などに利用) などに利用。 1.3 ユーザの設定

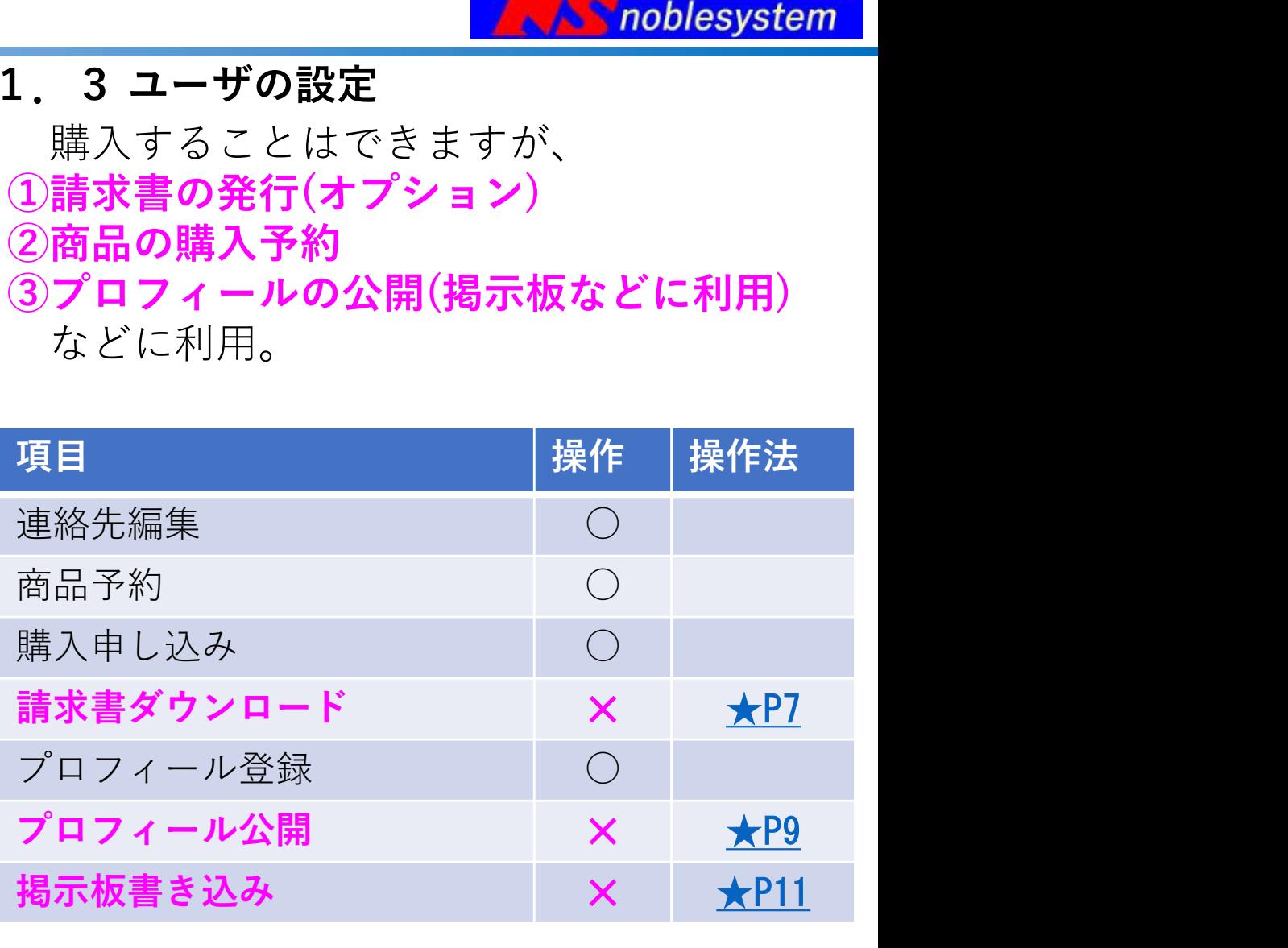

#### ユーザ設定 申し込みはできます ファイン・ショップ 購入機会の喪失を防ぐため未登録でも購入

操作マニュアル 4/24

#### 2.管理者ログインの仕方(基本操作)

2.1 ワードプレスのログインの仕方 ECサイトの『ログイン・マイアカウント』から ログインできます。

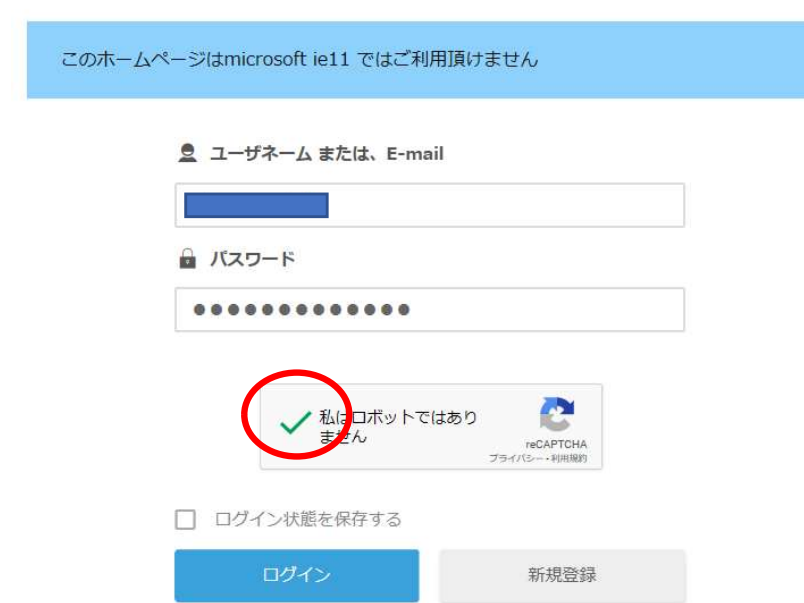

パスワードをお忘れですか?

ユーザーネームとパスワードを入力して、 私はロボットではありませんをクリックして ログインします

### 『ワードプレスにログイン』した状態です。

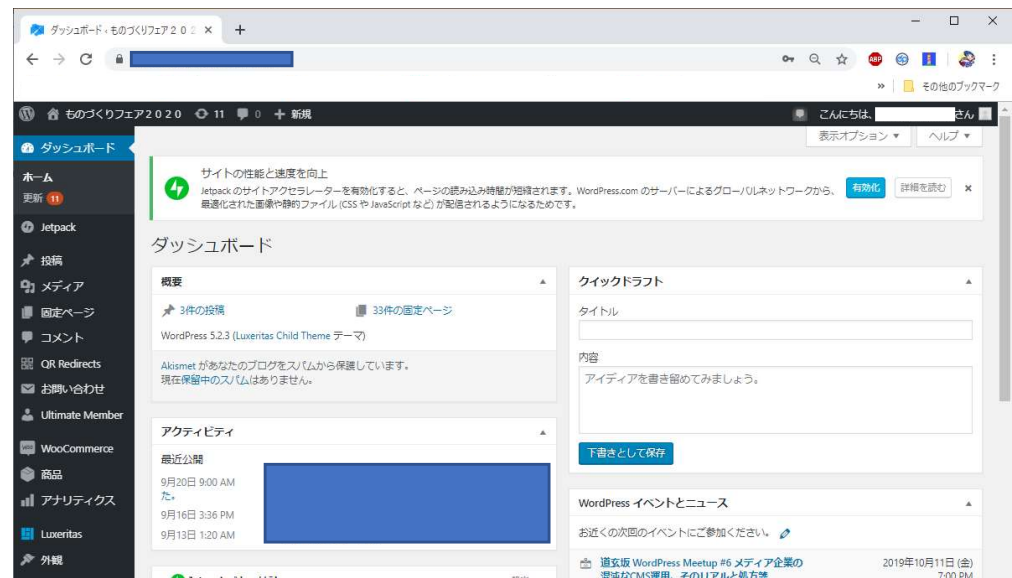

左側に黒いダッシュボードというメニュー があります。

今後、システムログインして下さいと記述が がある場合は、この状態にして下さい。

https://(お客様のサイト)/wp-login.php から直接 ログインすることもできます。

管理者での『ワードプレスのログイン』 の仕方です。

操作マニュアル 5/24

2.管理者ログインの仕方

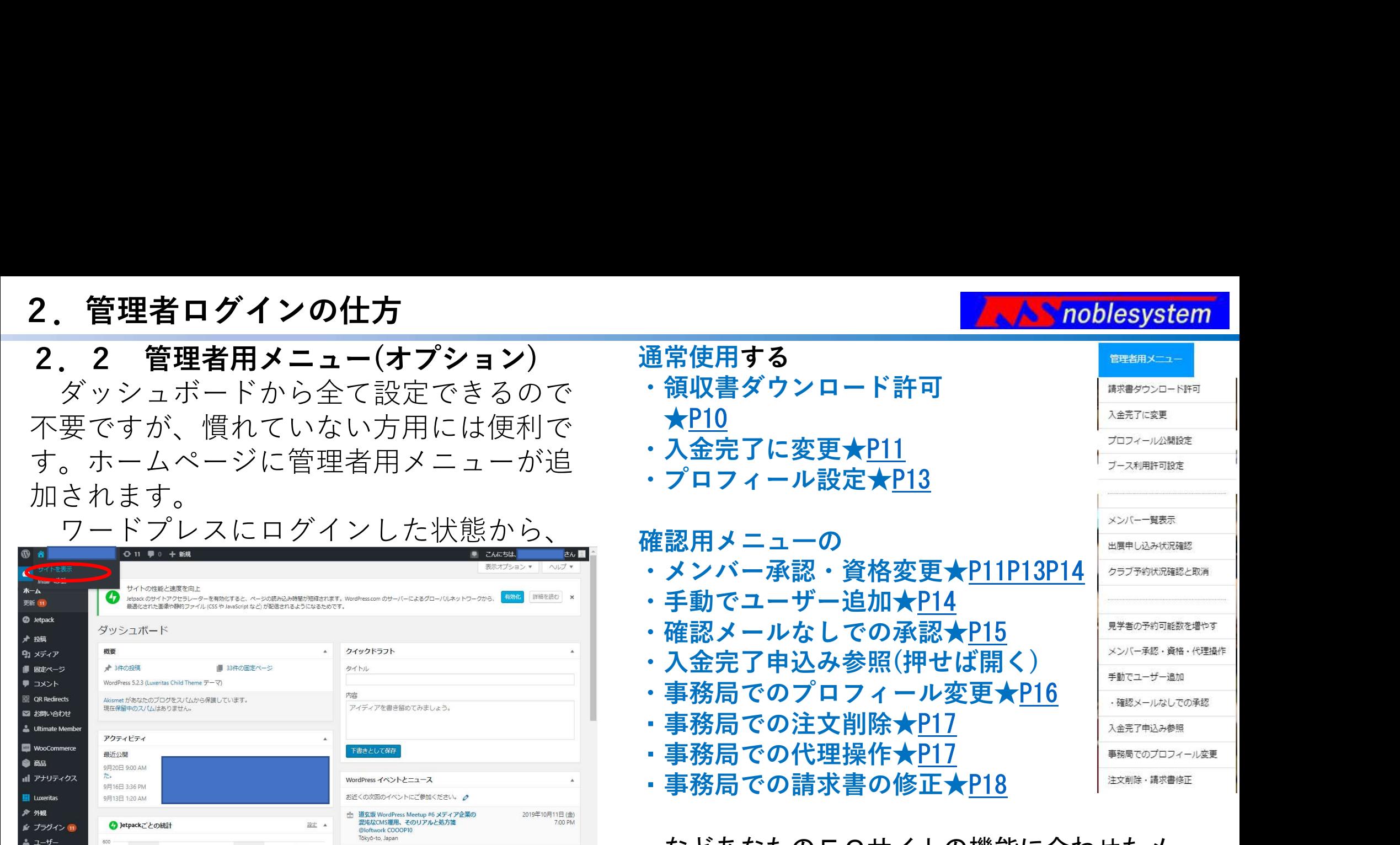

上部のバーの『サイトを表示』を選択します。 『ホームページ』にログインしているとヘルプの メニューに管理者用メニューが追加され、ダッ シュボードを経由せず該当ページにいけるように なります。オプション価格3万円

なとめなたのECサイトの機能に合わせたメ ニューを設定します

ワードプレスに慣れていない人にお勧め

操作マニュアル 6/24

noblesystem

## 3.商品登録

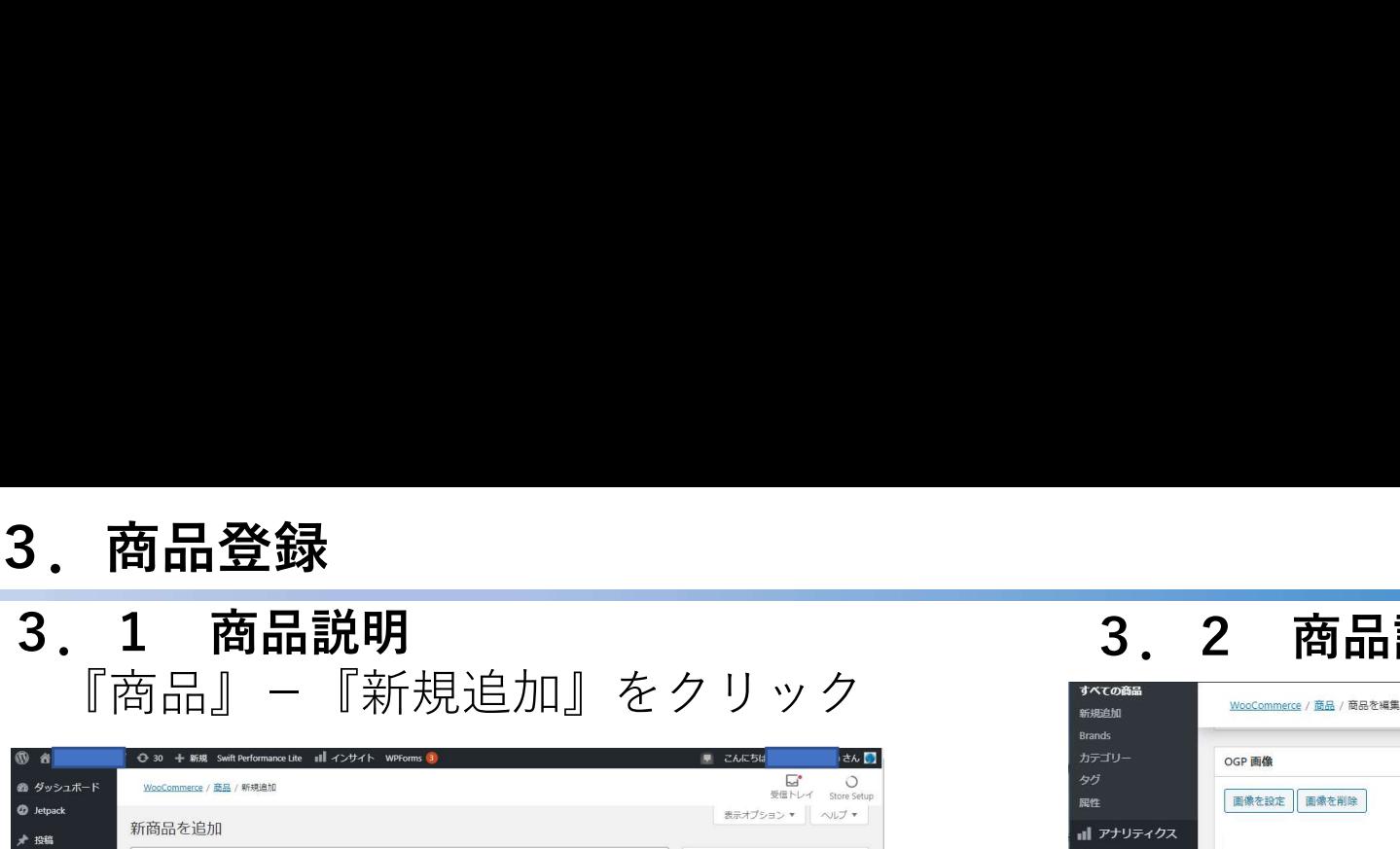

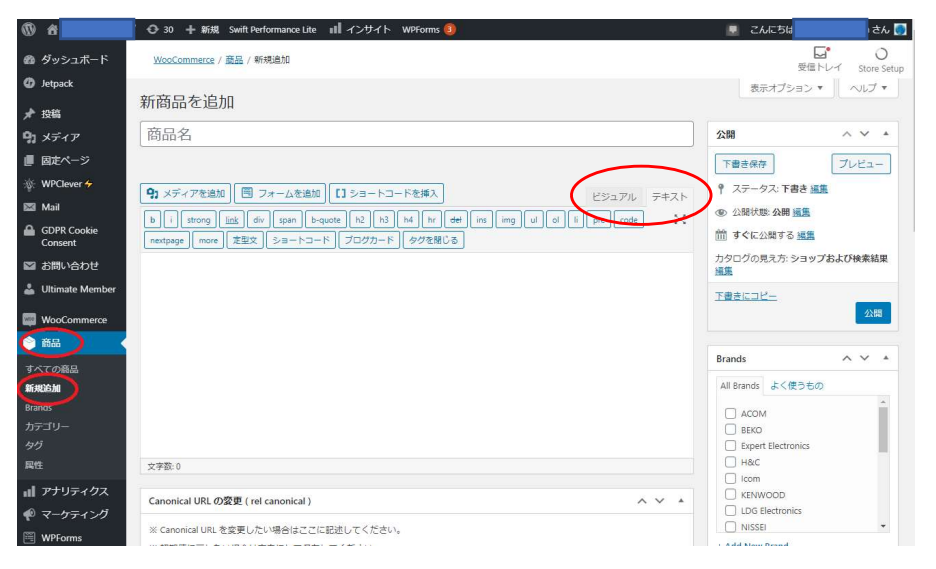

商品説明は、ビジュアルタブでは見たままの編 集ができ、テキストタブではhtmlでの記載が可能。 ここの アンス アンストリング

google検索等で強調したいキーワードがある場を Allegance Allegance and Manufacture and Manufacture of the NER 合は、追加キーワードの欄に「,」で区切って記述 して下さい。

文章で説明したい場合は「説明の変更」欄に記 述して下さい。

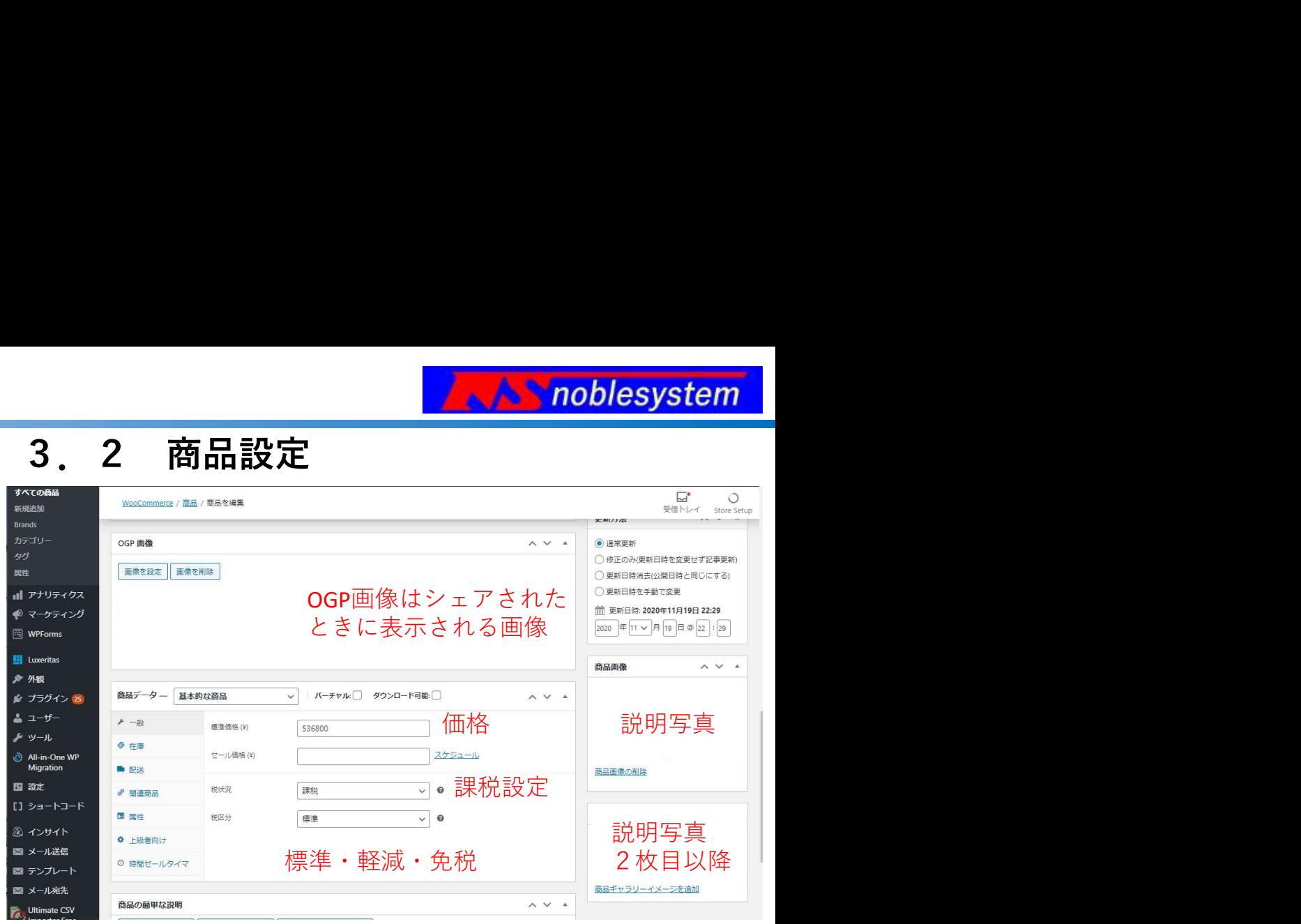

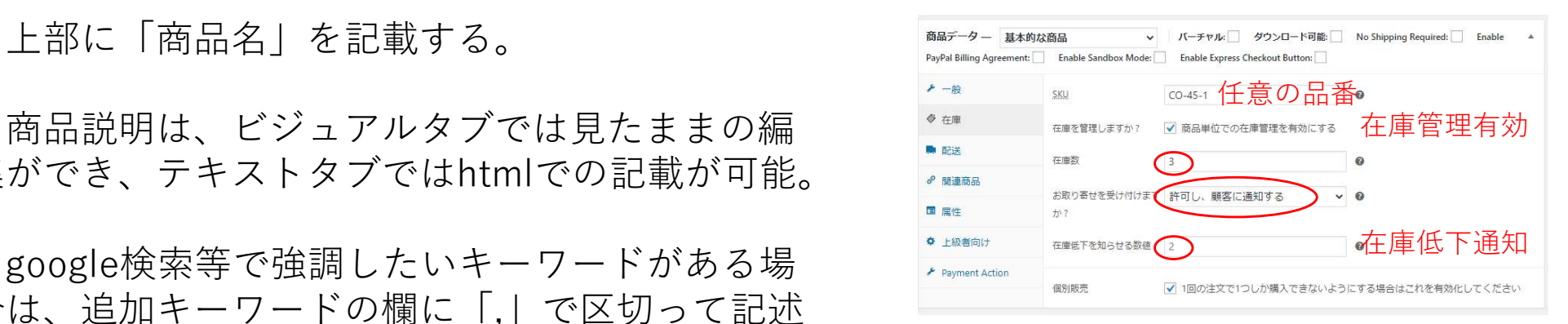

#### 在庫数を設定し在庫がなくなると品切れや 取り寄せ表示にすることも可能

|操作マニュアル 7/24

## 3.商品登録

3. 商品登録<br>3.3 関連商品<br>関連商品を設定するとショップ表示時に オプ<br>期間違いなどの別の商品を表示できる。 <sup>が設定・</sup><br><sub>顔デター基約な商品</sub> 、 バーチャルマ タウンロード画 No.shipp ユー 関連商品を設定するとショップ表示時に 期間違いなどの別の商品を表示できる。

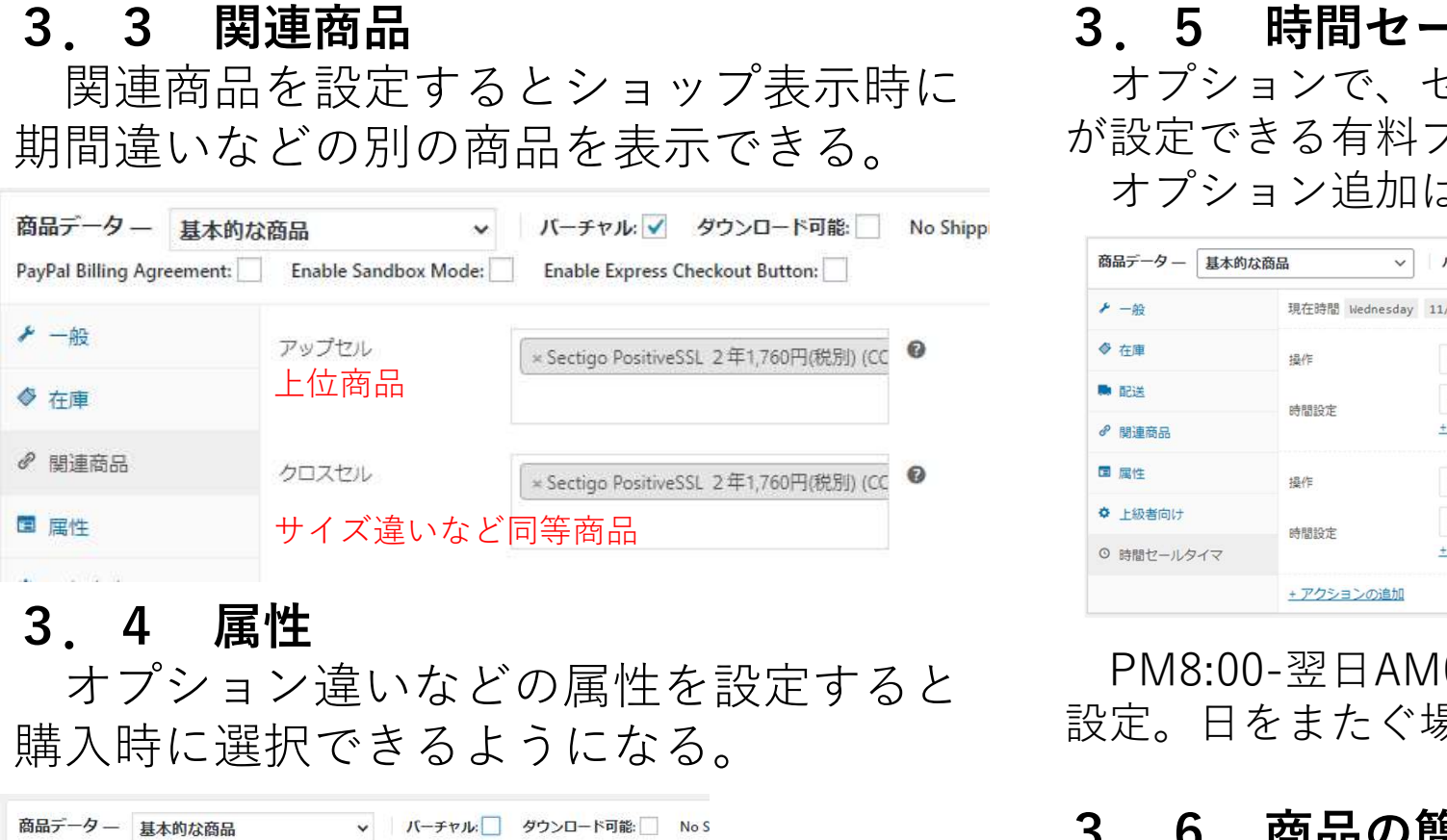

オプション違いなどの属性を設定すると 購入時に選択できるようになる。

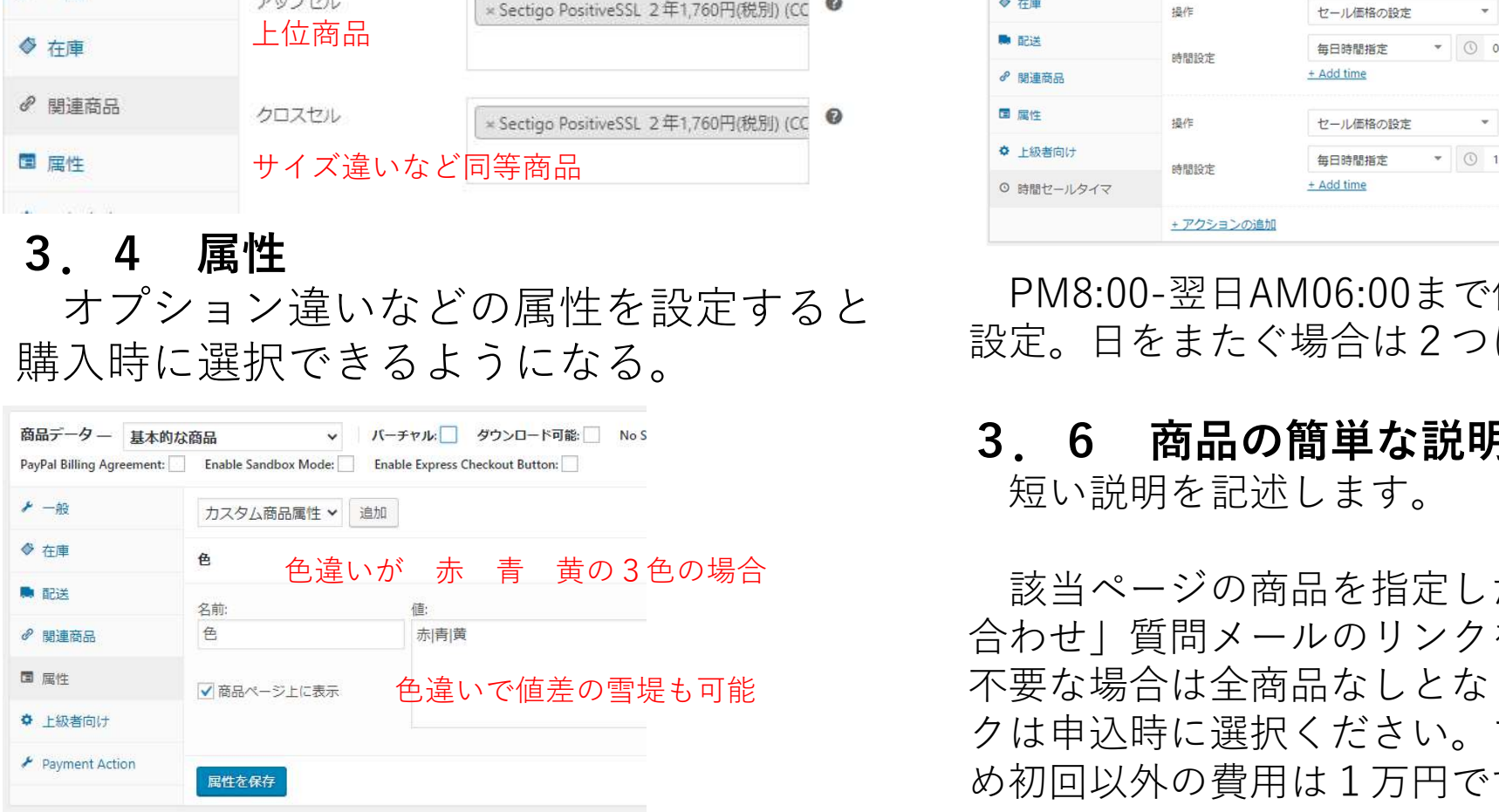

3.5 時間セールタイマ(オプション)<br>オプションで、セール期間や、セール時間など<br>が設定できる有料プラグインが利用できる。<br>オプション追加は1万円(1回のみ) オプションで、セール期間や、セール時間など が設定できる有料プラグインが利用できる。 オプション追加は1万円(1回のみ)

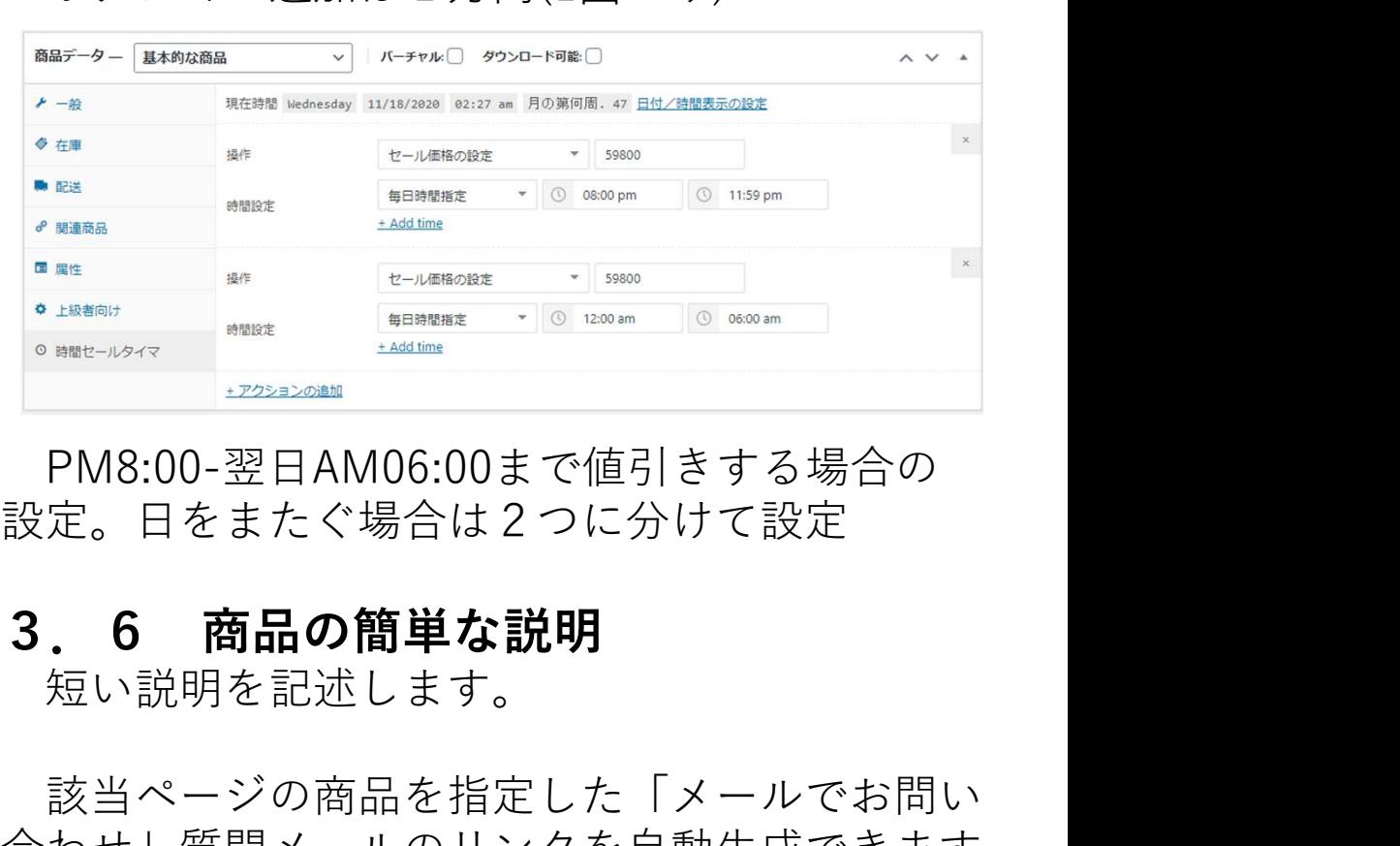

PM8:00-翌日AM06:00まで値引きする場合の 設定。日をまたぐ場合は2つに分けて設定

短い説明を記述します。

該当ページの商品を指定した「メールでお問い 合わせ」質問メールのリンクを自動生成できます。 不要な場合は全商品なしとなります。メールリン クは申込時に選択ください。プログラム変更のた め初回以外の費用は1万円です。

操作マニュアル 8/24

### 4.購入関連の設定

①購入申し込みがあると、管理者にメールが届くので以下の操作を行う

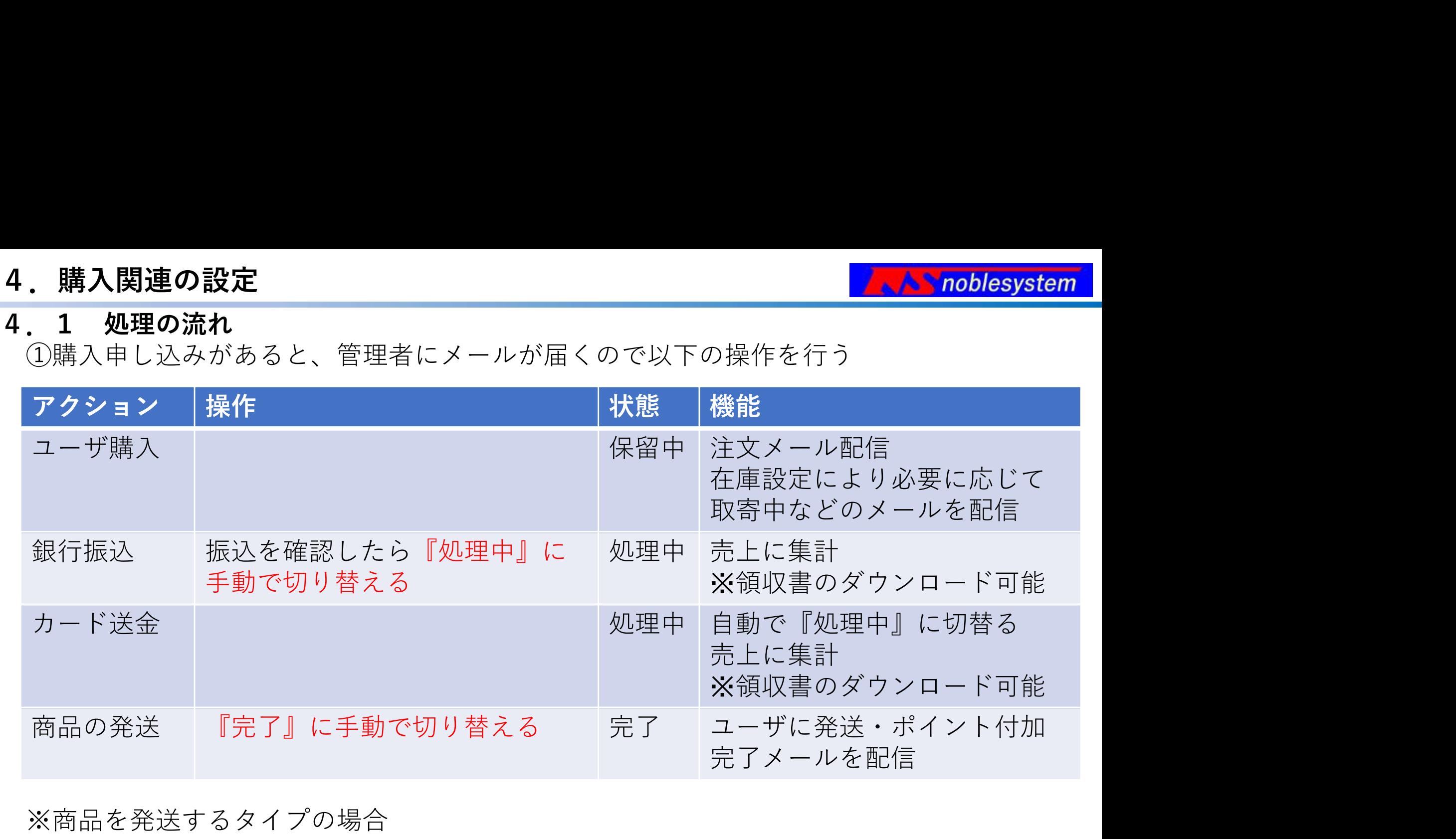

※商品を発送するタイプの場合 商品とともに送付する納品書や領収書など があるのでオプションは必須ではない。

『処理中』で受付状態(=支払い済)になり pdf領収書がログインページからダウン ロードできます(オプション)

操作マニュアル 9/24

## 4.購入関連の設定

**A** noblesystem

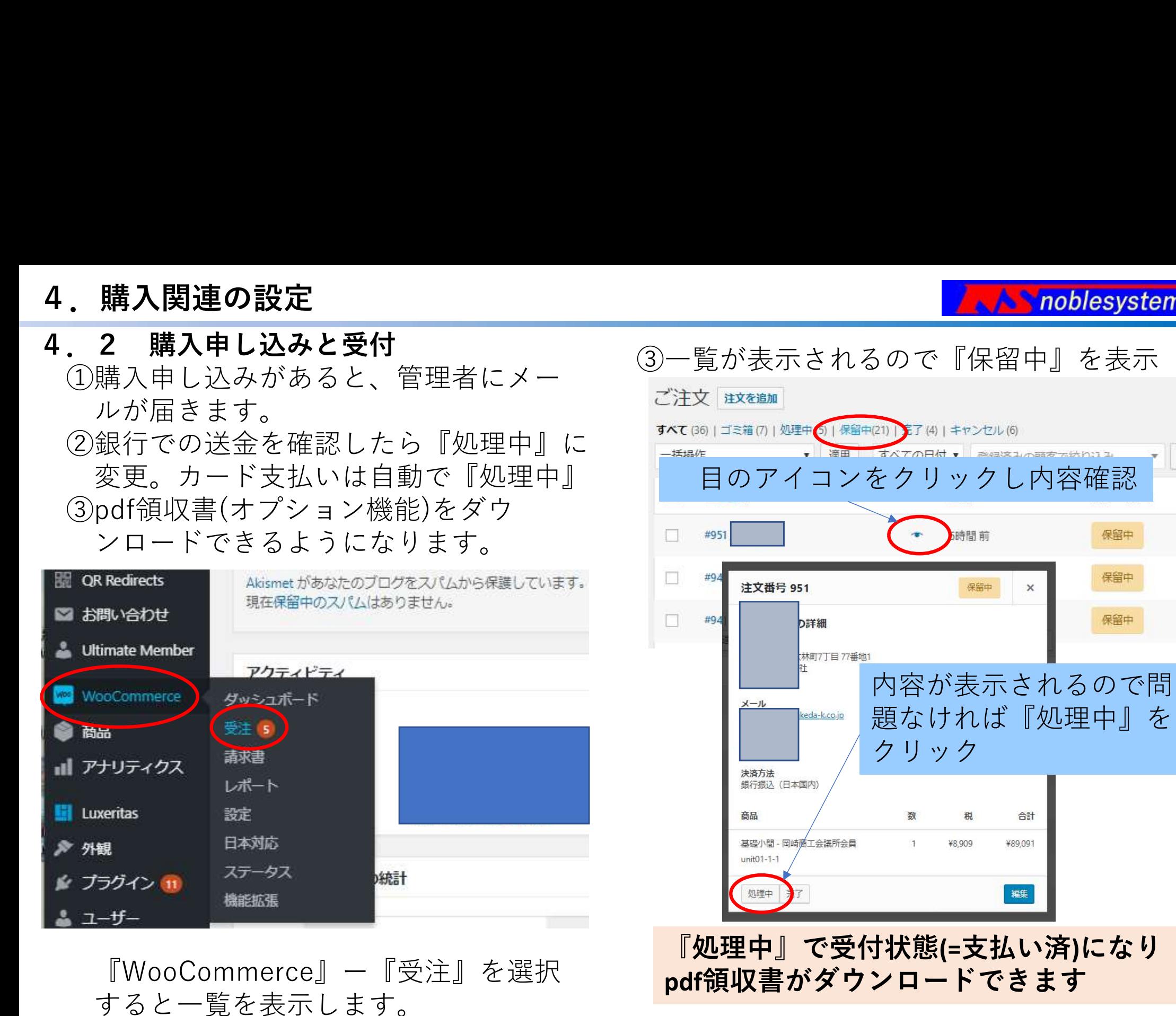

操作マニュアル 10/24

#### **A** noblesystem

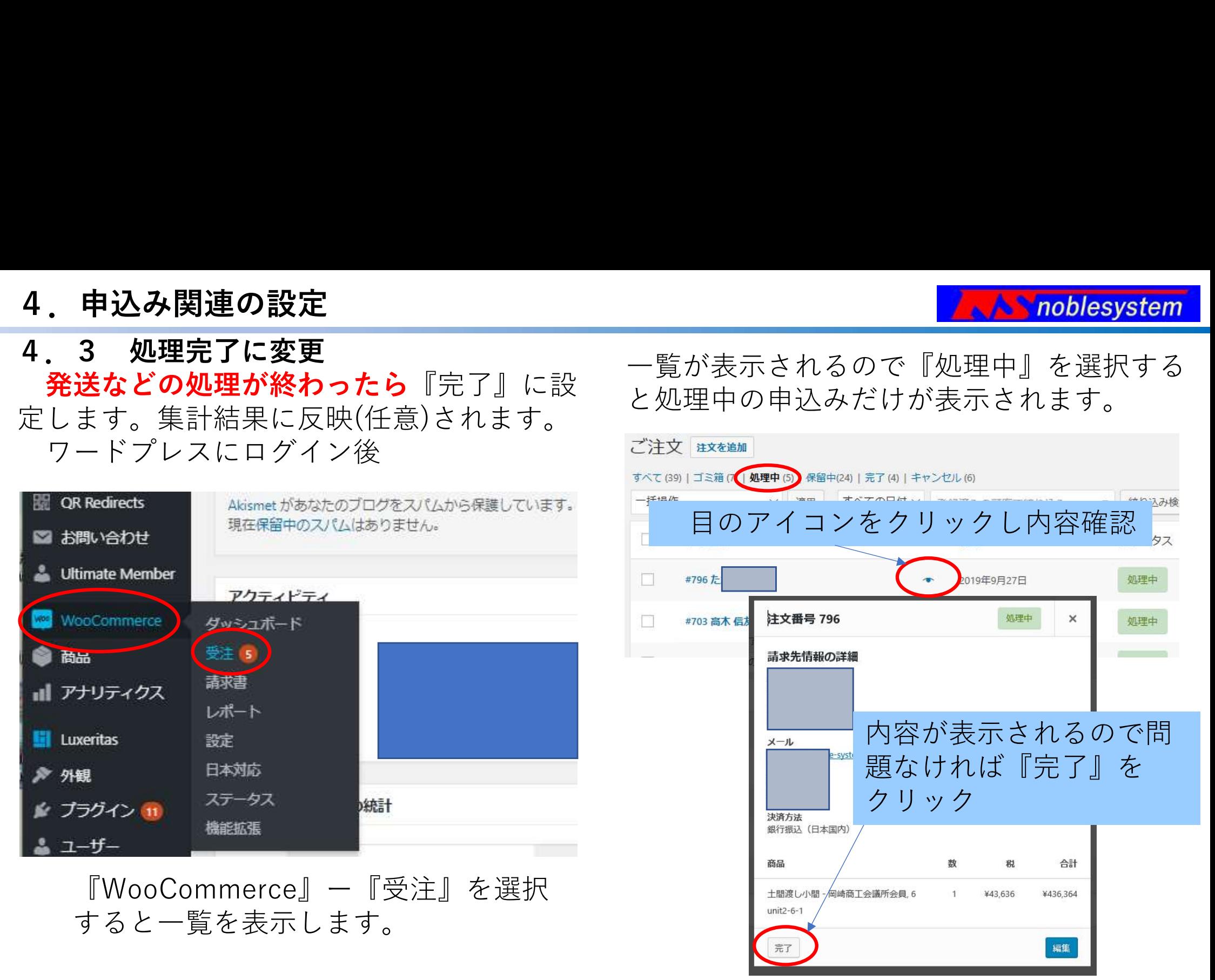

『完了』で集計結果に反映され、注文処理の完了(=発送済)メールが飛びます

操作マニュアル 11/24

4. 申込み関連の設定<br>4.4 Paypal(カード)のキャンセル処理<br>Paypalなどカード決済の場合は自動で返り中』を選択するとその状態の<br>金されます。銀行振込の場合は自動で返金さり、手道を選択するとその状態の<br>れませんので個別に銀行振込してください。 Paypalなどカード決済の場合は自動で返 金されます。銀行振込の場合は自動で返金さ れませんので個別に銀行振込してください。 ①ワードプレスにログイン後

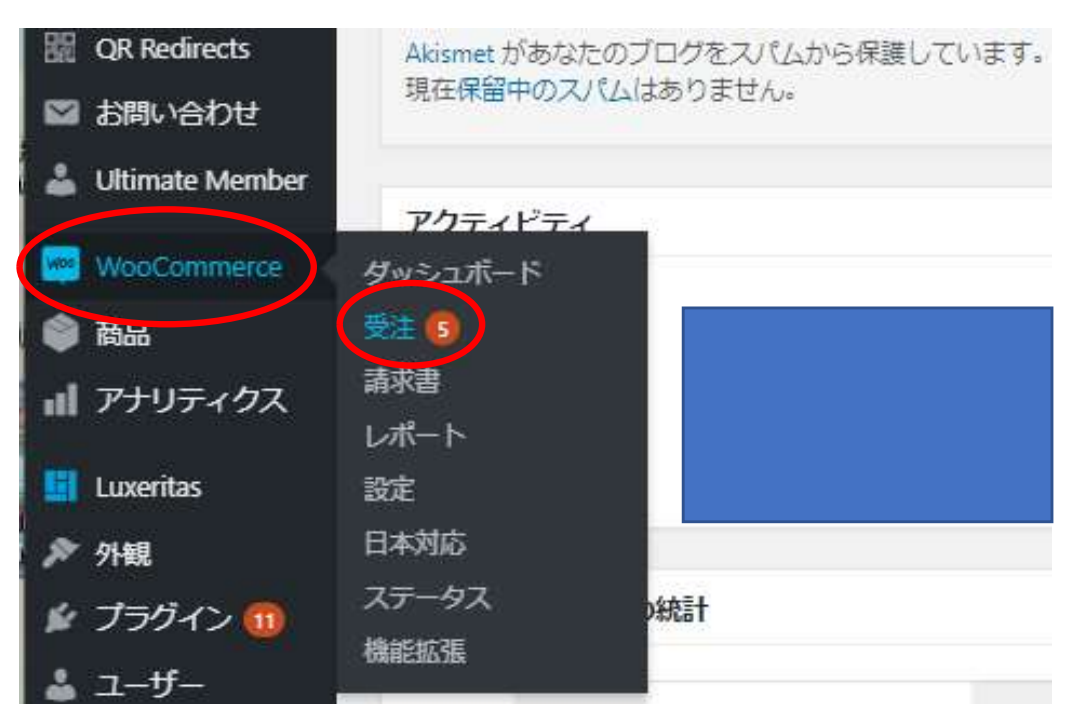

②一覧が表示される。『処理中』や『保留 中』を選択するとその状態の申込みだけが表 示されます。

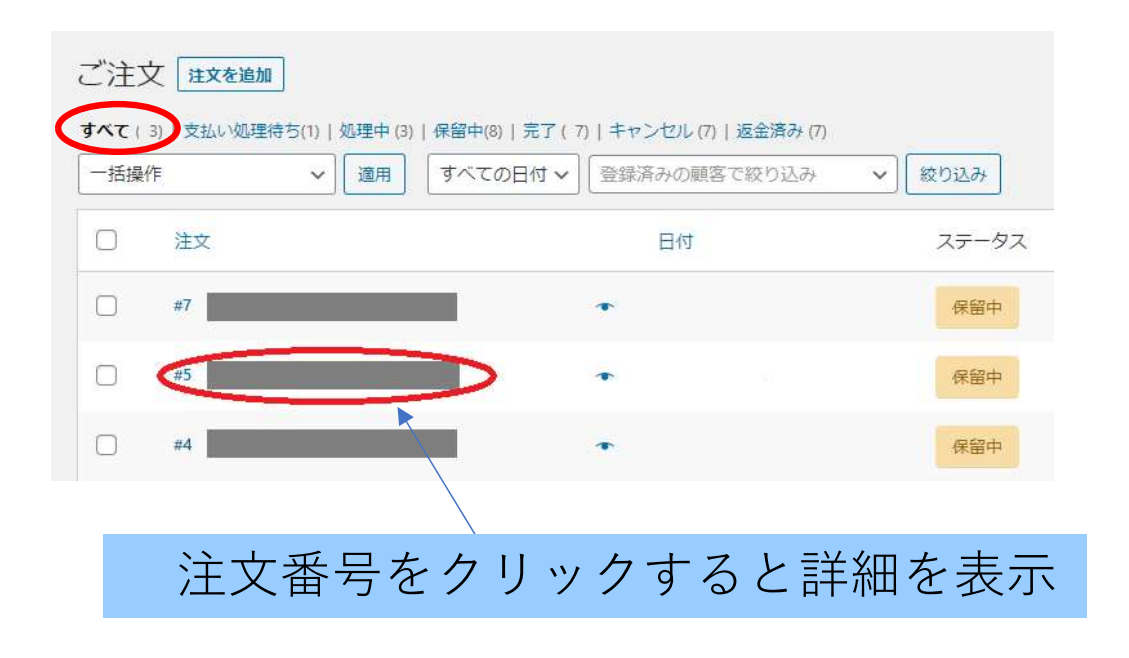

『WooCommerce』ー『受注』を選択 すると一覧を表示します。

操作マニュアル 12/24

ノーノ

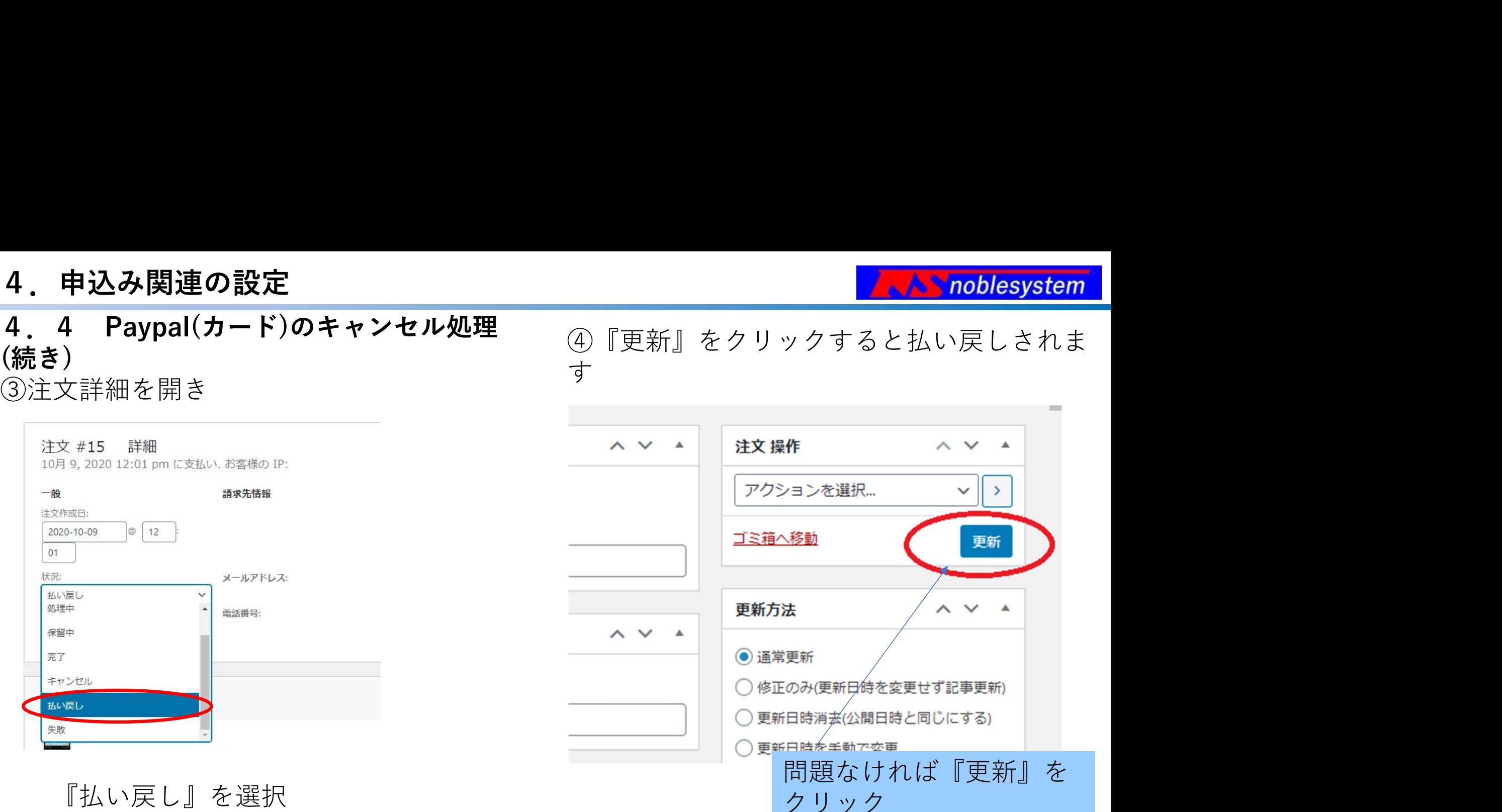

『払い戻し』も集計結果に反映され、Paypalやカードの払い戻し処理も自動で行われて Paypalからメールも飛びます

操作マニュアル 13/24

4. 申込み関連の設定<br>4.5 商品ページ以外への在庫状況表示である周囲の設定である者もも指定すると在庫状況を固定ページ・投稿・の223ともに在庫管理を有効にして個面品などの任意のページで表示。商品設定に合わせ自動のプロントンのプロントンのの<br>表示するのでお勧め商品や、数量限定キャンペーンなどで自動を実用しています。 商品番号を指定すると在庫状況を固定ページ・投稿・ 商品などの任意のページで表示。商品設定に合わせ自動 表示するのでお勧め商品や、数量限定キャンペーンなど <sub>PayPal Billing Agreement: In Enable Sandbox Mode: Enable Enable Sandbox Mode: Enable Enaplis Checkout Buttom: I No Shipping Required: I Enable</sub> で自動表示ができます ・書式 ※□はスペース1文字 **4. 申込み関連の設定**<br>4.5 商品ページ以外への在庫状況表示<br>- 商品番号を指定すると在庫状況を固定ページ・投稿・<br>商品などの任意のページで表示。商品設定に合わせ自動<br>表示するのでお勧め商品や、数量限定キャンペーンなど<br>表示するのでお勧め商品や、数量限定キャンペーンなど<br>で自動表示ができます<br>①[checkstock (商品番号)] 在庫数とお取り寄せを自動<br>①[checkstock (商品番号)] 在庫数とお取り寄せを自動<br>( **4. 申込み関連の設定<br>
4. 5 商品ページ以外への在庫状況表示**<br>
商品番号を指定すると在庫状況を固定ページ・投稿・<br>
商品などの任意のページで表示。商品設定に合わせ自動<br>
商品などの任意のページで表示。商品設定に合わせ自動<br>
エンジェットのでおり、数量限定キャンペーンなど<br>
- <sub>Serre</sub> Marian COのおよい<br>
- T(タイトル)」在庫数とお取り寄せを自動<br>
- T(タイトル)」在庫数(個数)<br>
- T(タイトル) |商品**番号を指定す**ると在庫状況を固定ページ・投稿・『商品などの**任意のページで表示**。商品設定に合わせ自動<br>表示するのでお勧め商品や、数量限定キャンペーンなど<br>表示するのでお勧め商品や、数量限定キャンペーンなど<br>で自動表示ができます<br>- 書式 ※□はスペース1文字<br>①[checkstock (商品番号)] 在庫数とお取り寄せを自動<br>切り替え<br>例)「<u>新製品 電動ドリルHF-50M</u>] **在庫数[1]**<br>(例)「<u>新製品 電動ドリル</u>

切り替え しゅうしゅう しゅうしゅう しゅうしゅう しゅうしゅう

、レリト<u>を叫いも切りのHT-50M</u>」**J2ッカ12**<br>完売させる場合は取り寄せ注文を「許可しない」にする

・書式 ※□はスペース1文字<br>①[checkstock (商品番号)] 在庫数とお取り寄せを自動<br>切り替え<br>→ 「(タイトル) 」在庫数[(個数)]<br>(例)「<u>新製品 電動ドリルHF-50M</u>」**在庫数[1]**<br>(例)「新<u>製品 電動ドリルHF-50M</u>」お取り寄せ<br>②[checkstock (商品番号)□1]<br>②[checkstock (商品番号)□1]<br>→ 「(タイトル) 」在庫数と売り切れ表示<br>②[checkstock (商品番 (例)「<u>新製品 電動ドリルHF-50M」**在庫数[1]** イ本庫</u><br>(例)「新製品 電動ドリルHF-50M」お問い合わせ は「許可し<br>(例)「新製品 電動ドリルHF-50M」**お取り寄せ** 後能、「お<br>②[checkstock (商品番号)□1] ③「許可し<br>④「新製品 電動ドリルHF-50M」**売り切れ ④商品メ**ール<br>完売させる場合は取り寄せ注文を「許可しない」にする 高品<br>完売させる場合は取り寄せ注文を「許可しない」にする 高

(タイトル)をクリックすると販売ページを開く、「お取

り寄せ」はメールを自動起動

#### 商品側の設定

①②③ともに在庫管理を有効にして個数を表示

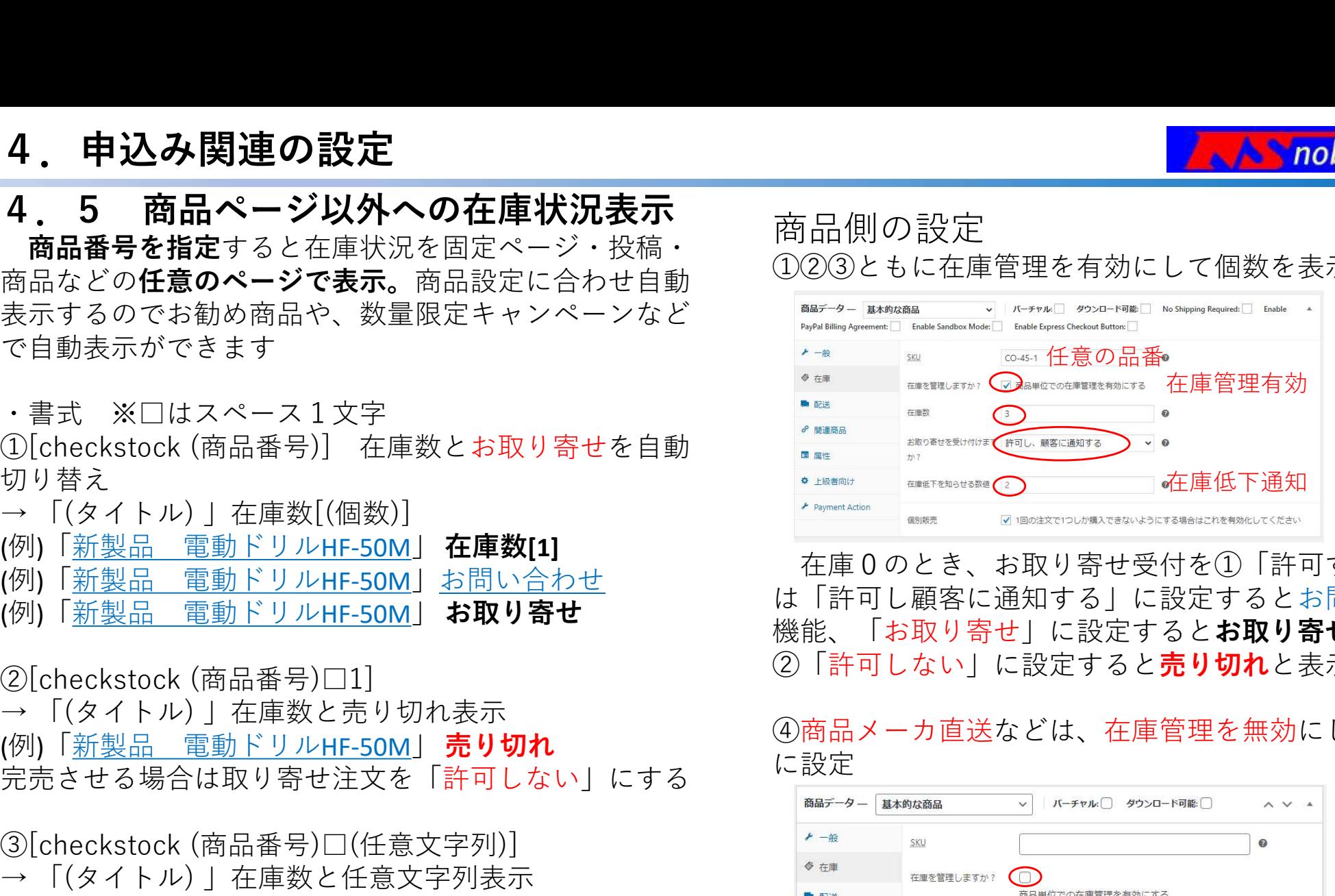

在庫0のとき、お取り寄せ受付を①「許可する」また は「許可し顧客に通知する」に設定するとお問い合わせ 機能、「お取り寄せ」に設定するとお取り寄せと表示。 ②「許可しない」に設定すると売り切れと表示。

#### ④商品メーカ直送などは、在庫管理を無効にし在庫あり に設定されているようになっています。

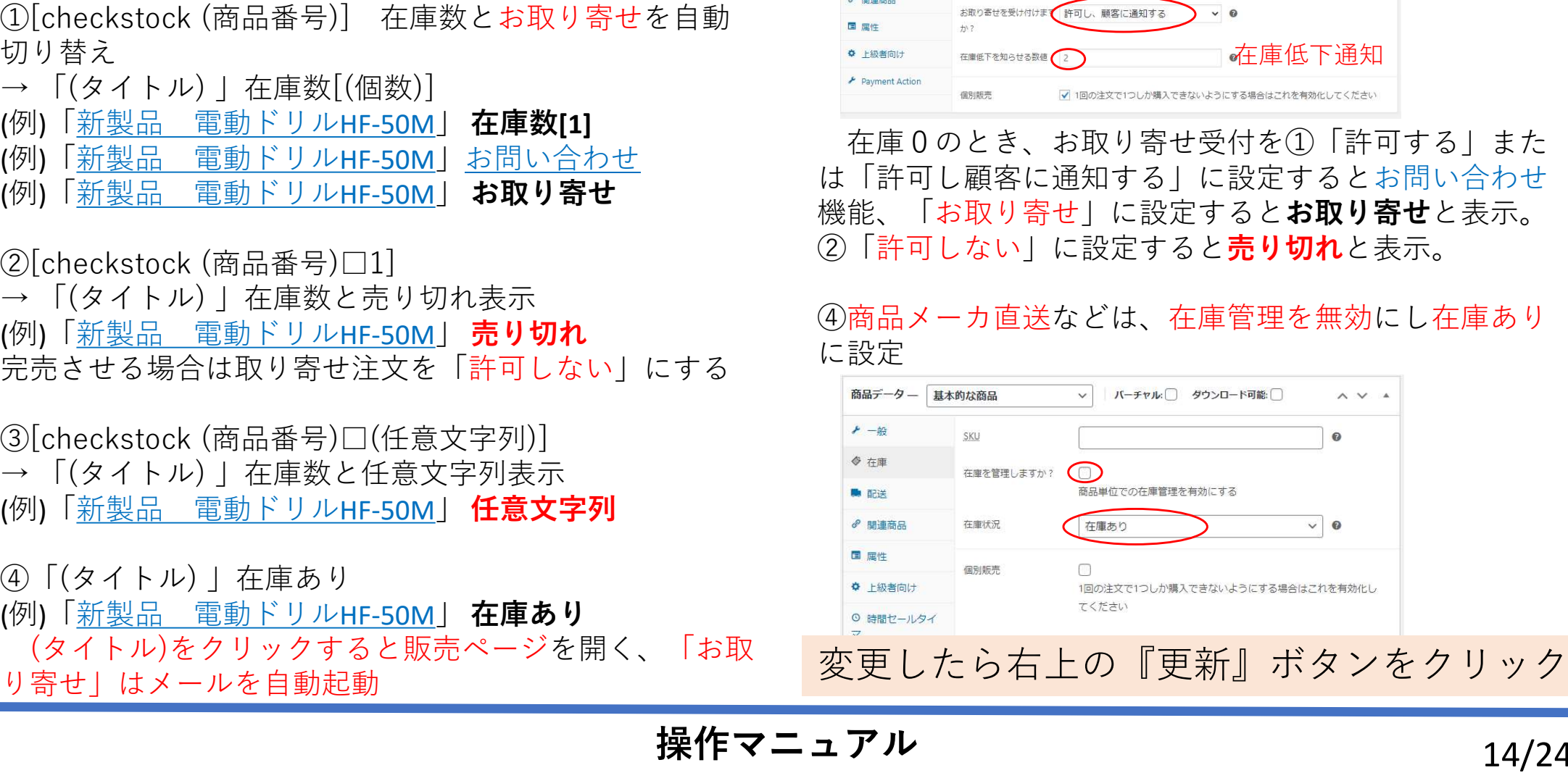

操作マニュアル 14/24

## 5.メンバー資格設定

**A** noblesystem

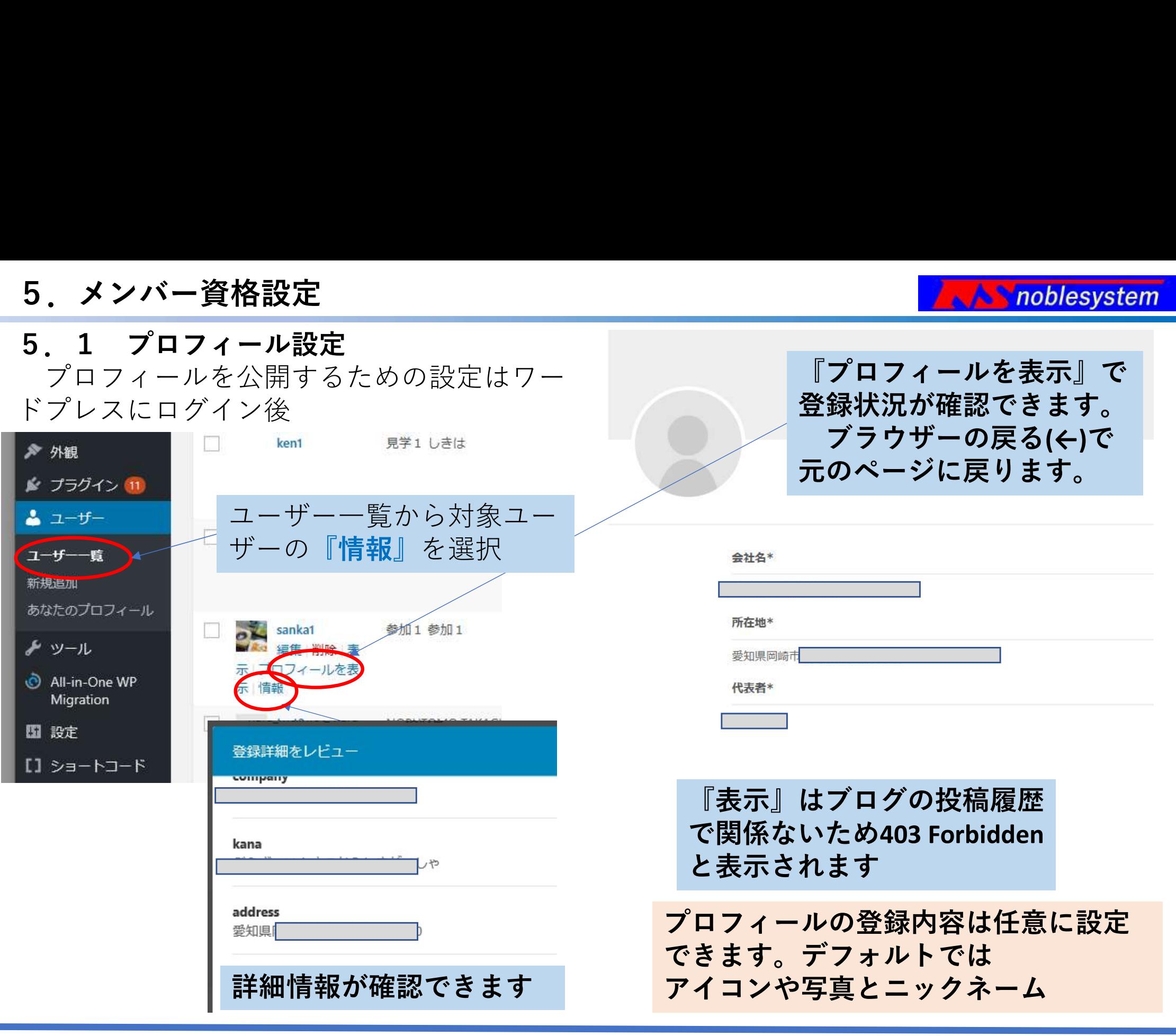

**操作マニュアル インスタック 15/24** 

## 5.メンバー資格設定

## 5. メンバー資格設定<br>5. 1 プロフィール設定(つづき)<br>プロフィールを公開するための設定はワー<br>ドプレスにログイン後 プロフィールを公開するための設定はワー | BuBsystem | 電話番号 ドプレスにログイン後

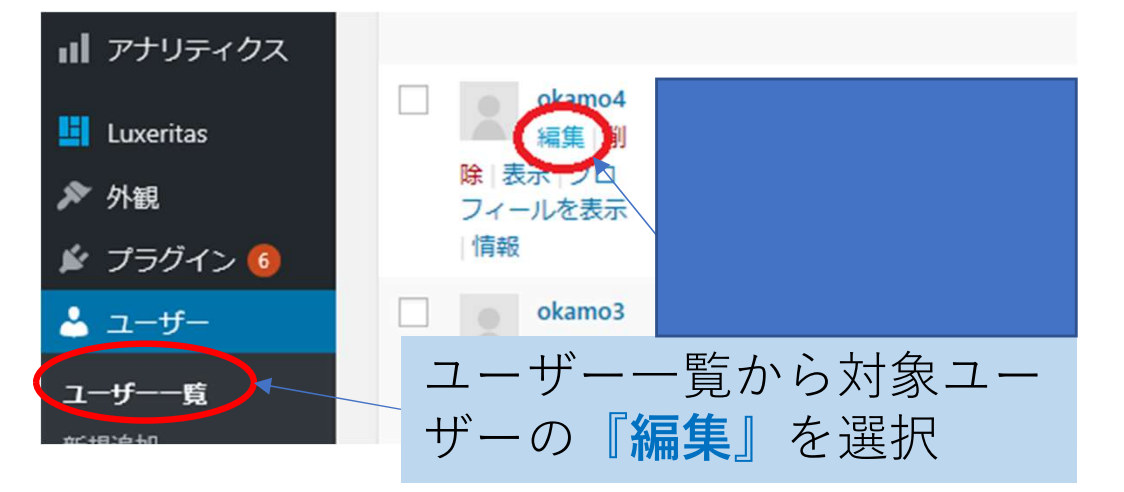

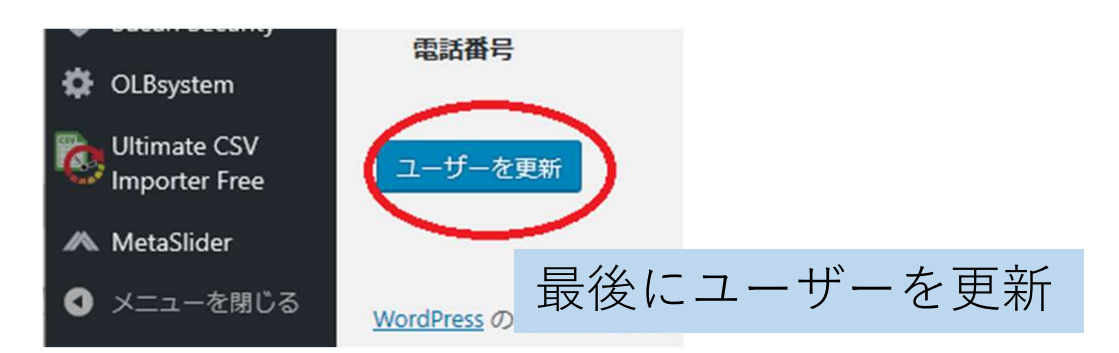

プロフィール公開の設定が可能

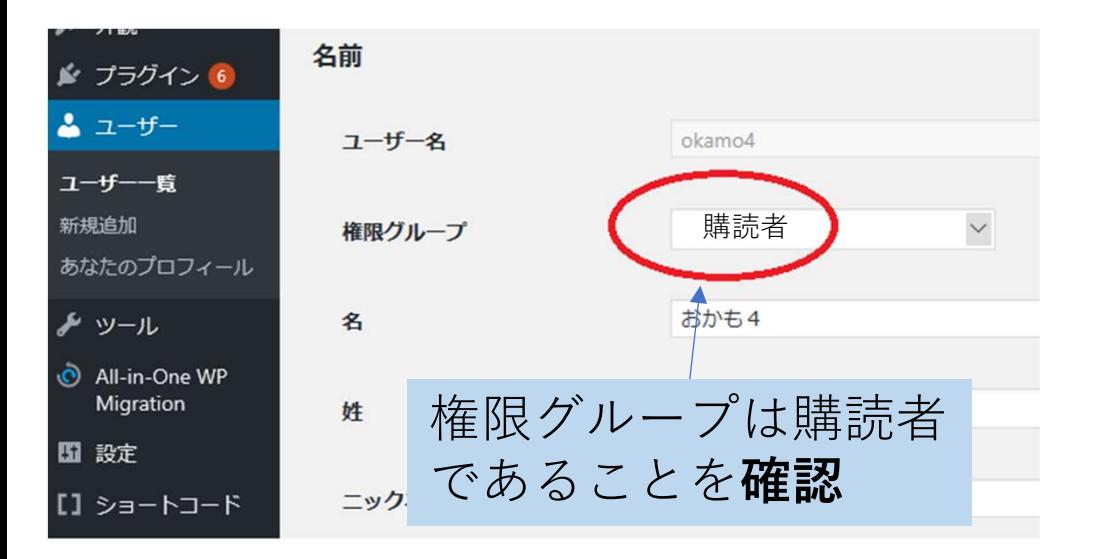

**操作マニュアル インスタック 16/24** 

## 6.補助操作

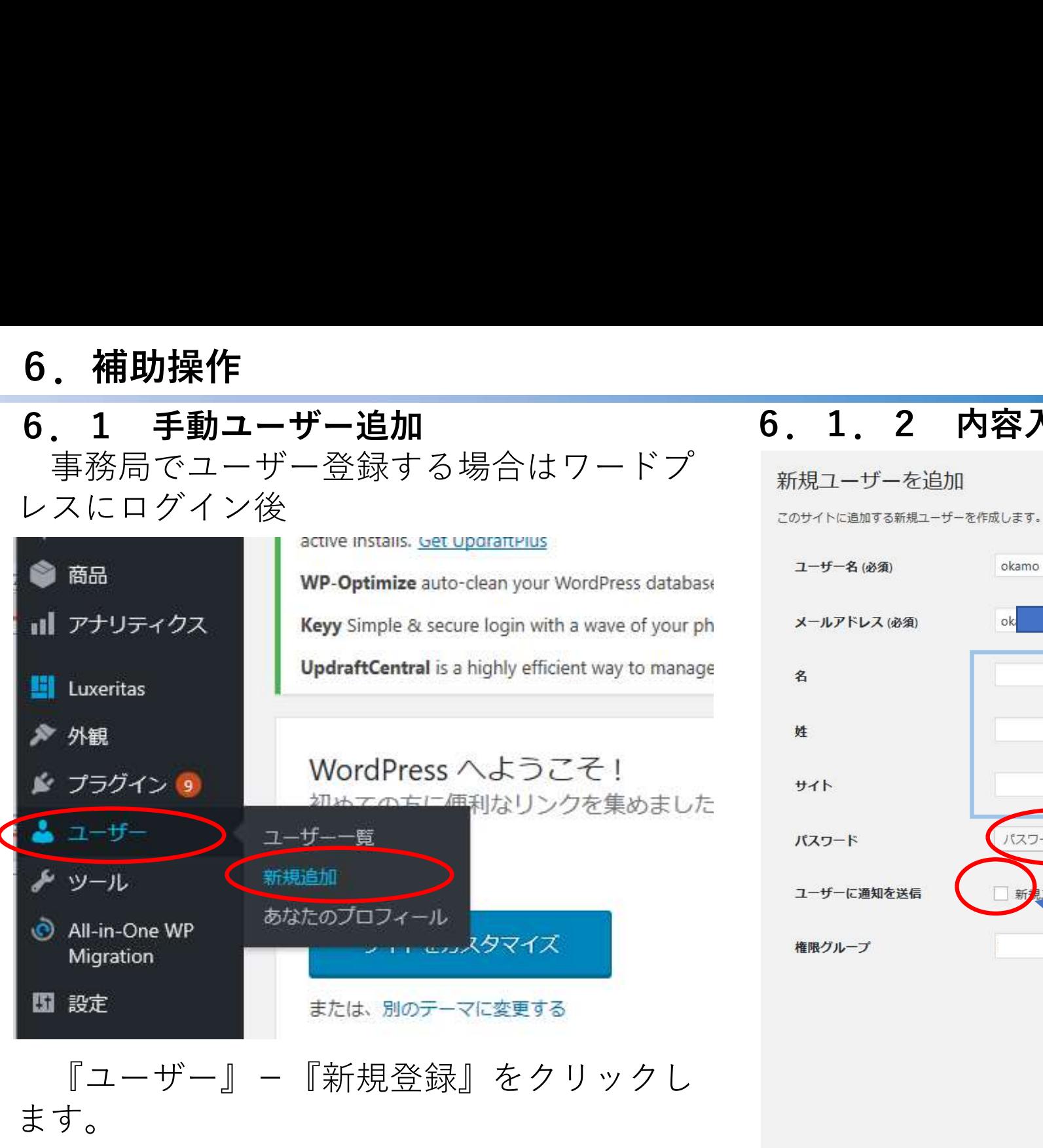

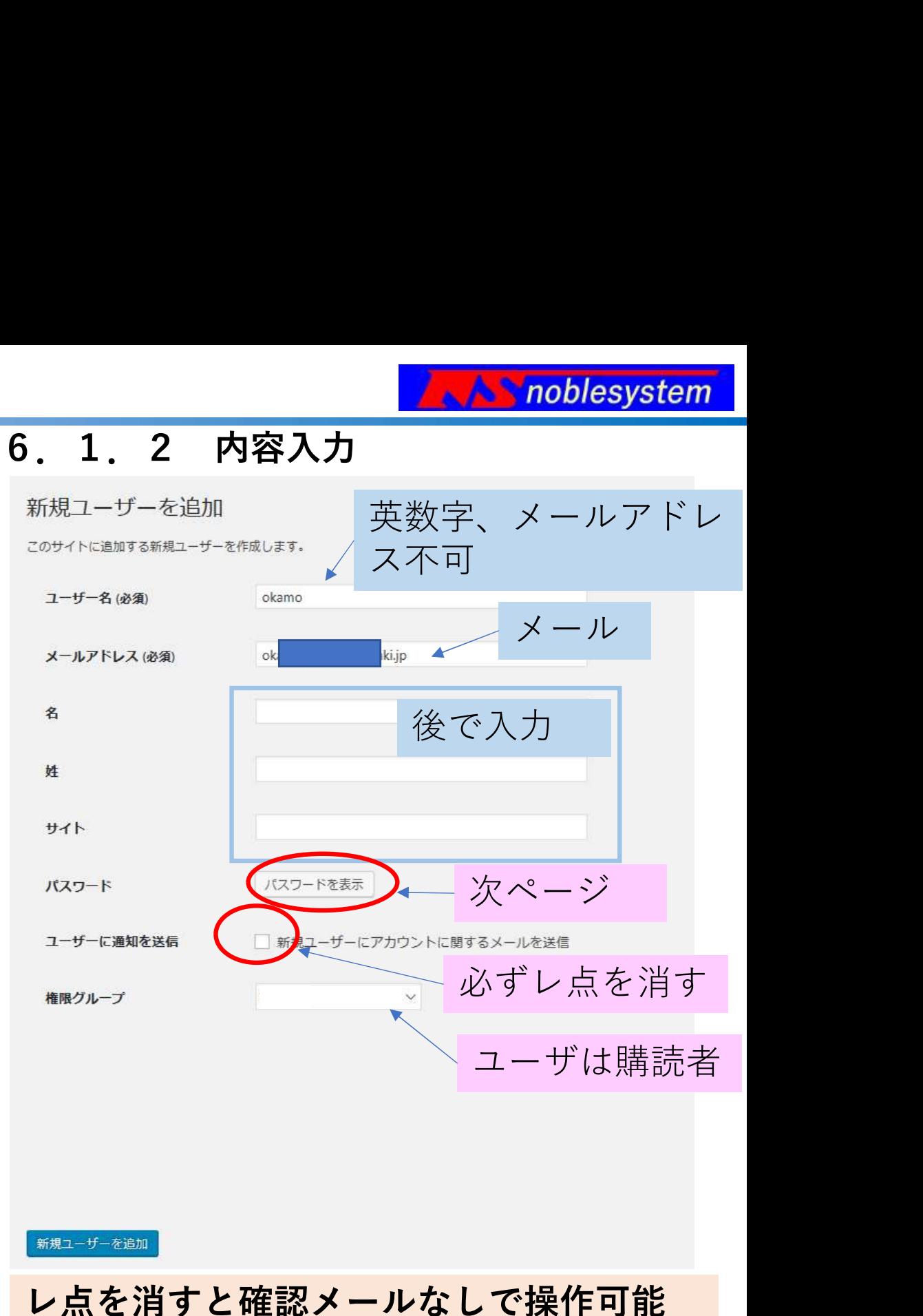

操作マニュアル 17/24

## 『パスワードの表示をクリック』すると

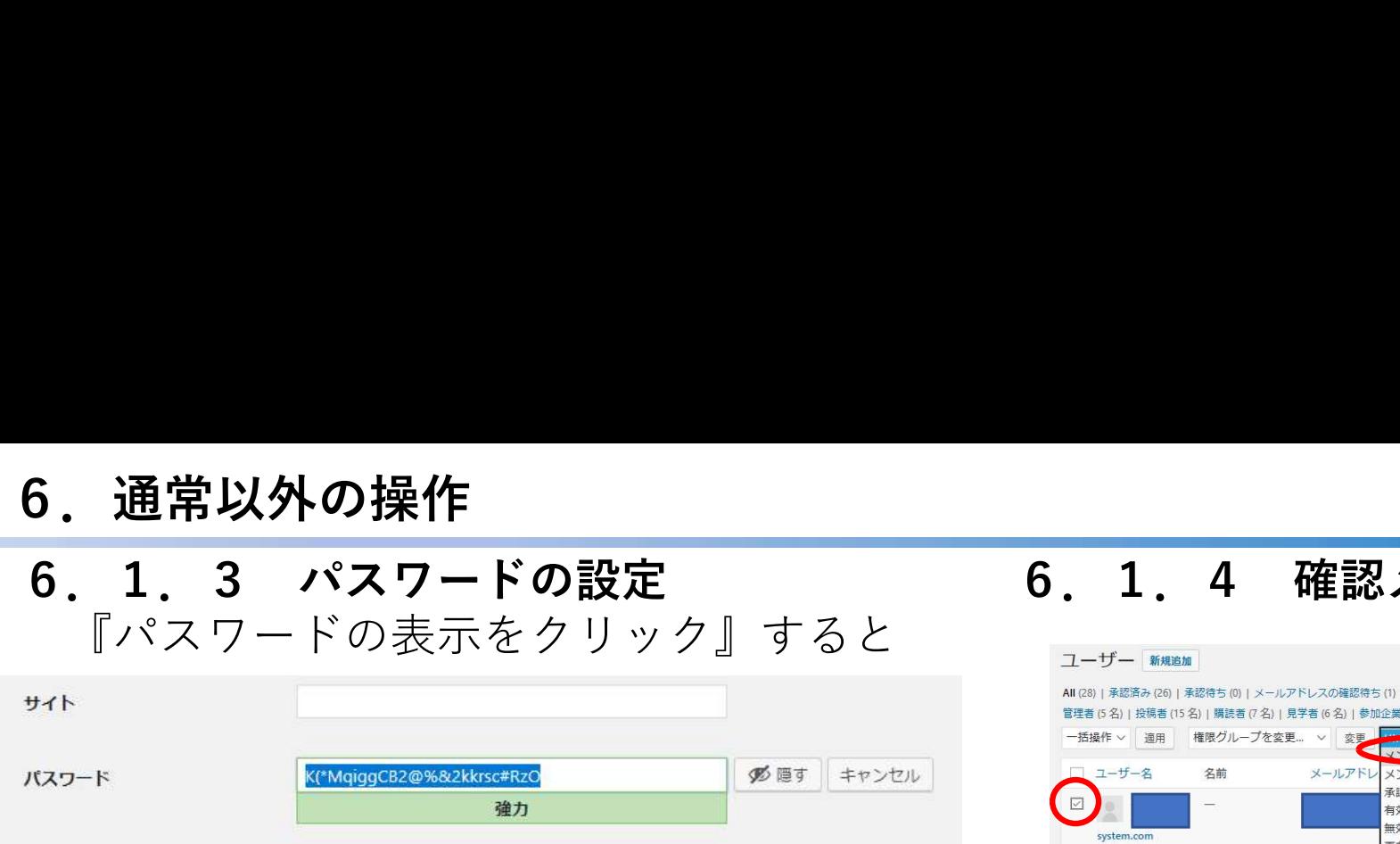

強力なパスワードが自動生成されるので、 ①これをコピーする ②簡単なパスワードを設定する。 のいずれかを選びメモしておきます。

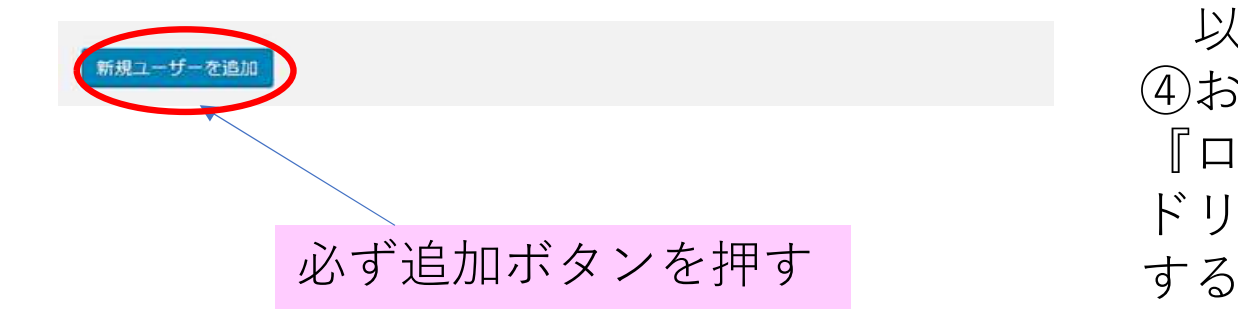

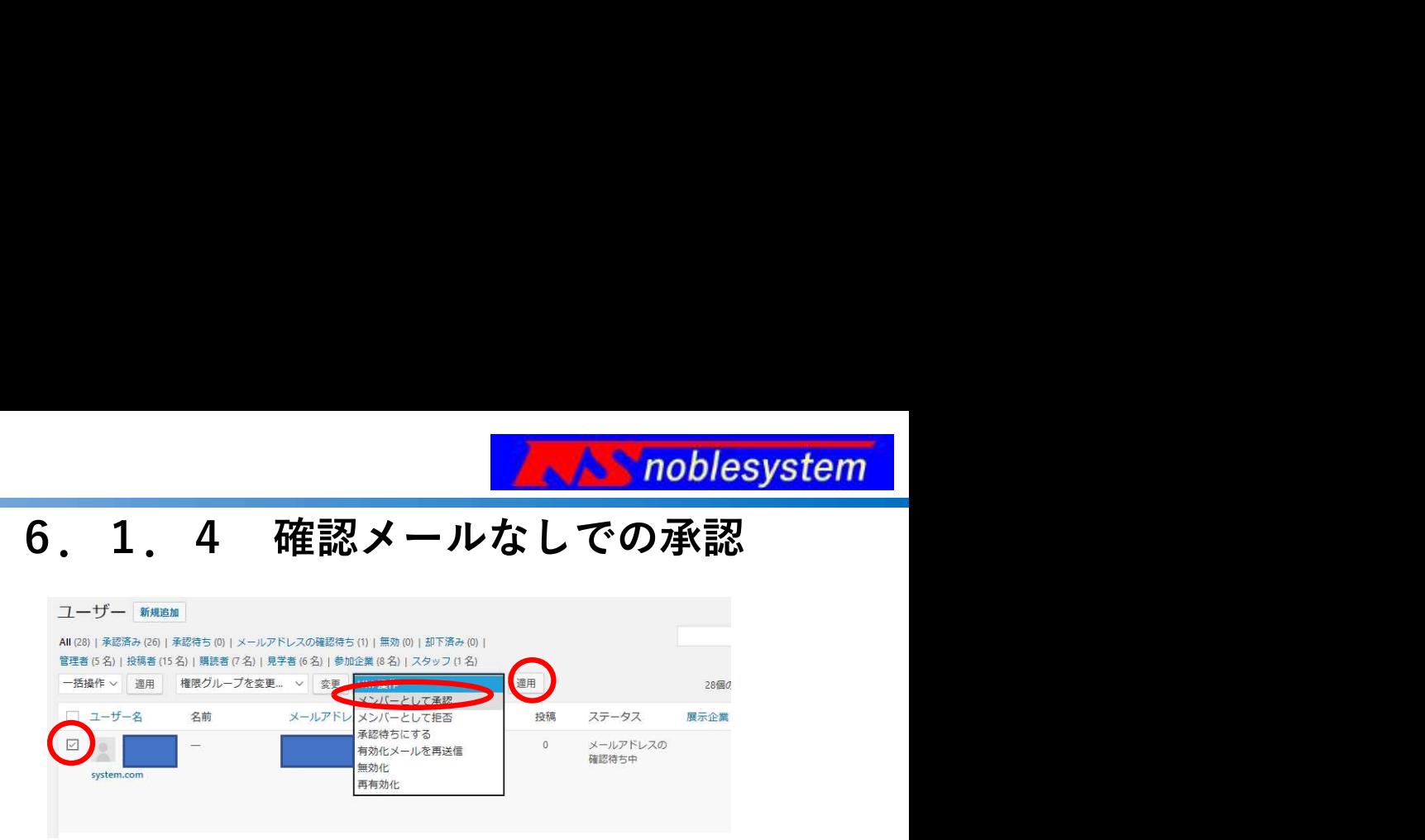

メールアドレスの確認待ち中になるので、 ①ユーザにレ点 ②メンバーとして承認 ③『適用』ボタンを押す 以上でユーザーとして登録される。 ④お客様にパスワードをメールする or 『ログイン・マイアカウント』-『パスワー ドリセット』で再設定するお願いメール送付 する しゅうしゅう しゅうしゅう しゅうしゅう

#### 相手のパスワードをメール等で送付 or パスワードリセットをお願いする

#### **操作マニュアル インスタック 18/24**

#### **A** noblesystem

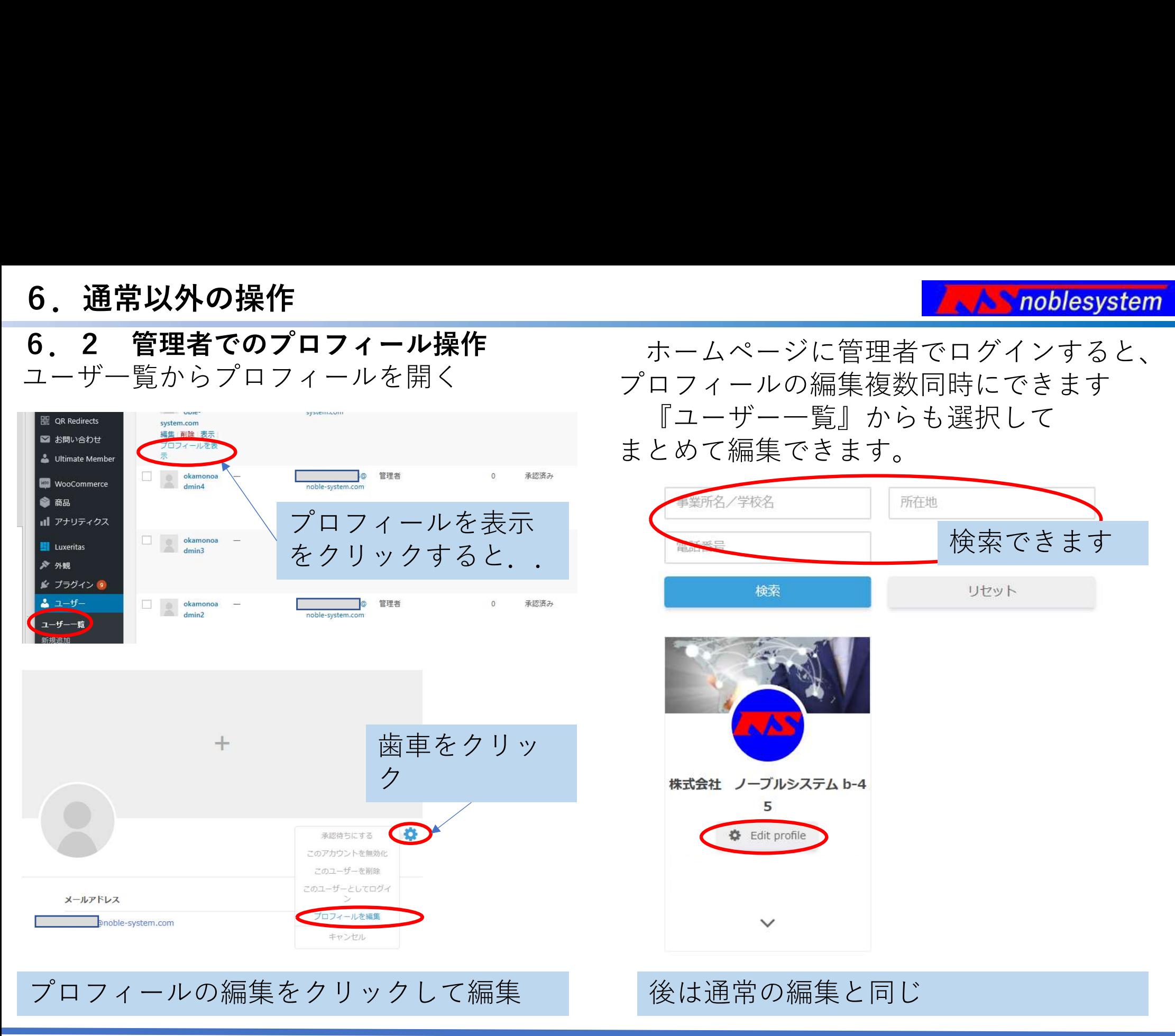

#### 操作マニュアル 19/24

6.3 管理者での注文削除 事務局でユーザー登録する場合はワードプ レスにログイン後、

WooCommerce一受注にて一覧を表示して、 削除したい注文にレ点を付けて、プルダウン メニューから『ゴミ箱に移動』を選択して 『『<del>『『『『</del>』』』』 『適用』ボタンを押してください。

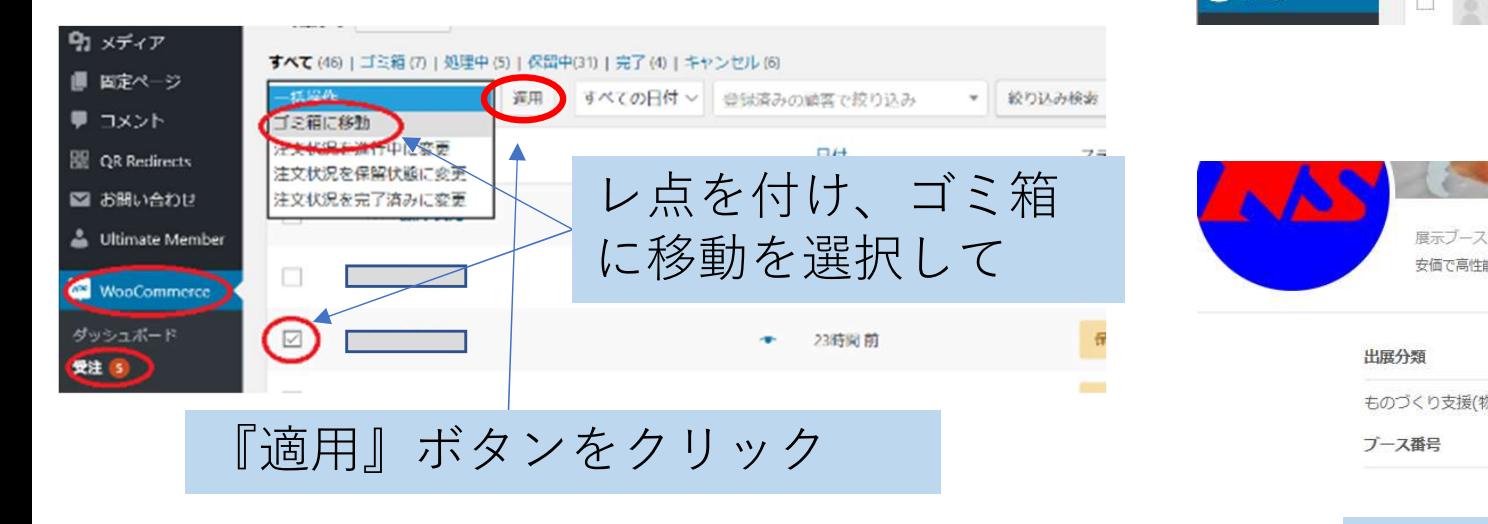

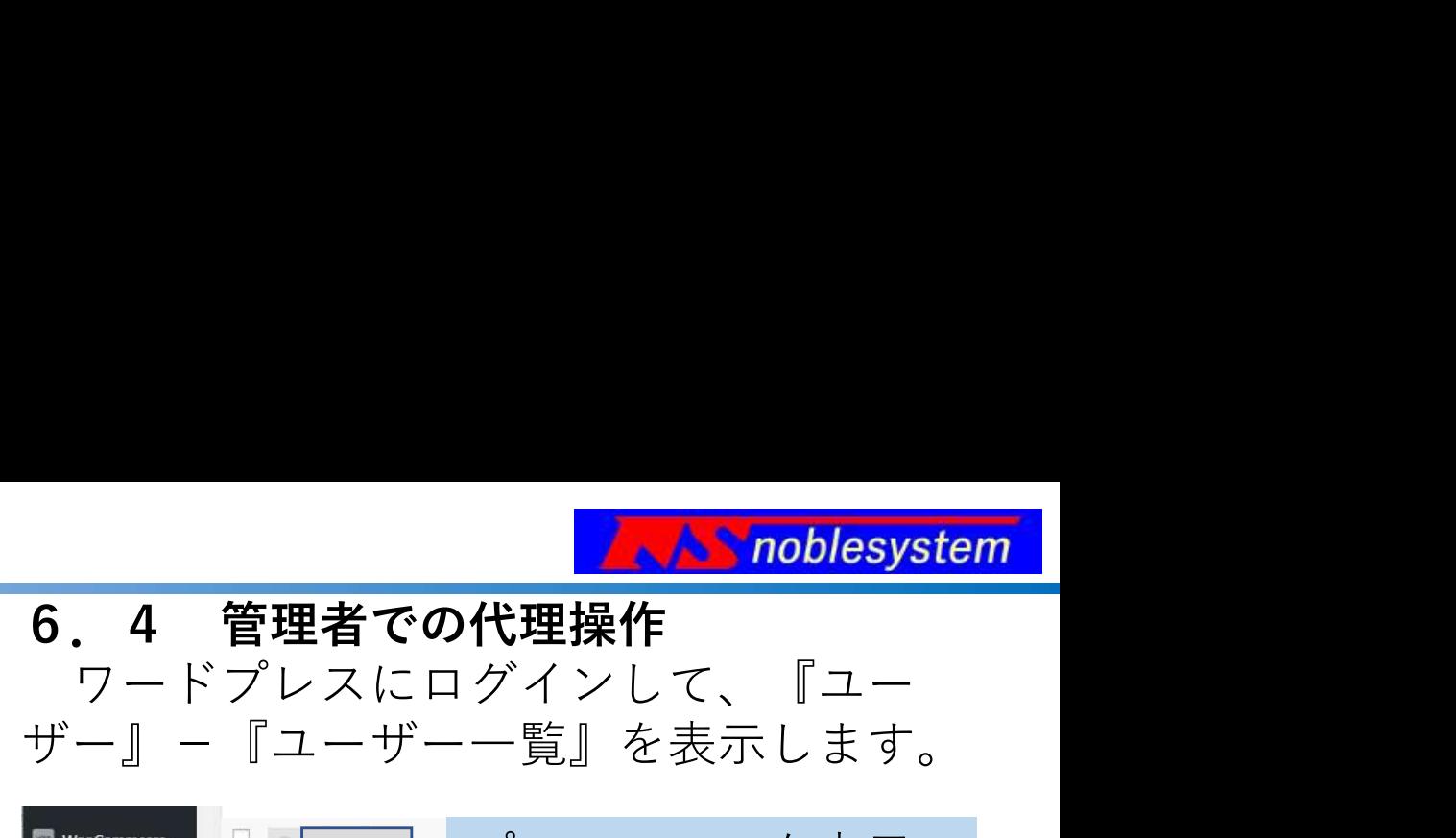

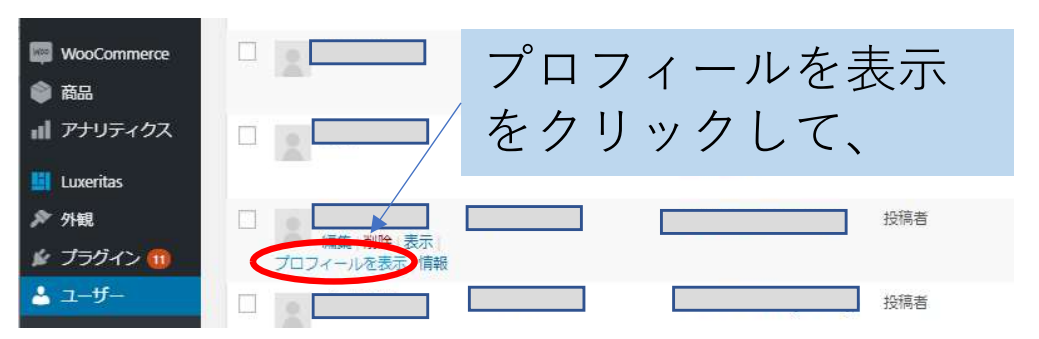

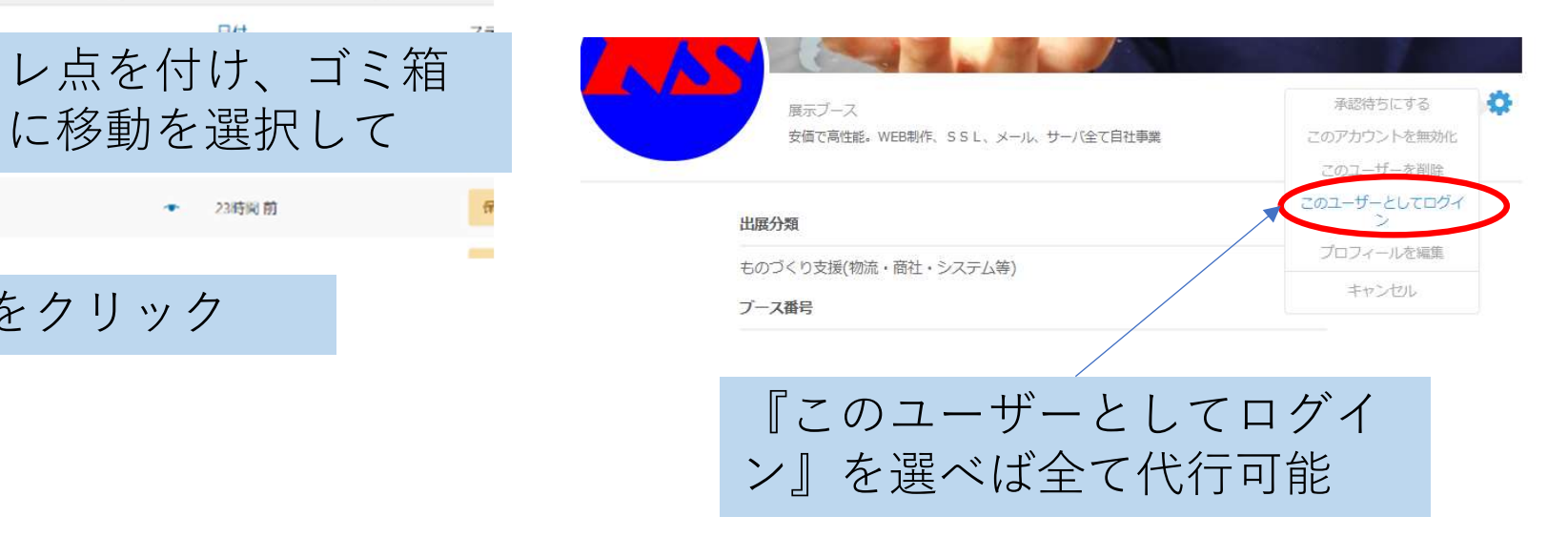

ユーザに変わって操作

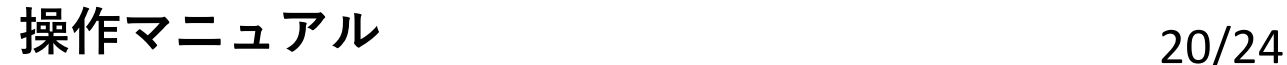

#### $\triangle$  noblesystem

**6.通常以外の操作**<br>6.5 **管理者での領収書の修正**<br>管理者でユーザー登録する場合はWP(ワーツンWPのユーザーー<br>ドプレス)にログイン後、 インタンのファットを受けて、<br>WooCommerce-受注にて一覧を表示して、 ※ユーザーに確認 管理者でユーザー登録する場合はWP(ワー ドプレス)にログイン後、

WooCommerce-受注にて一覧を表示して、 変更したい注文を開きます

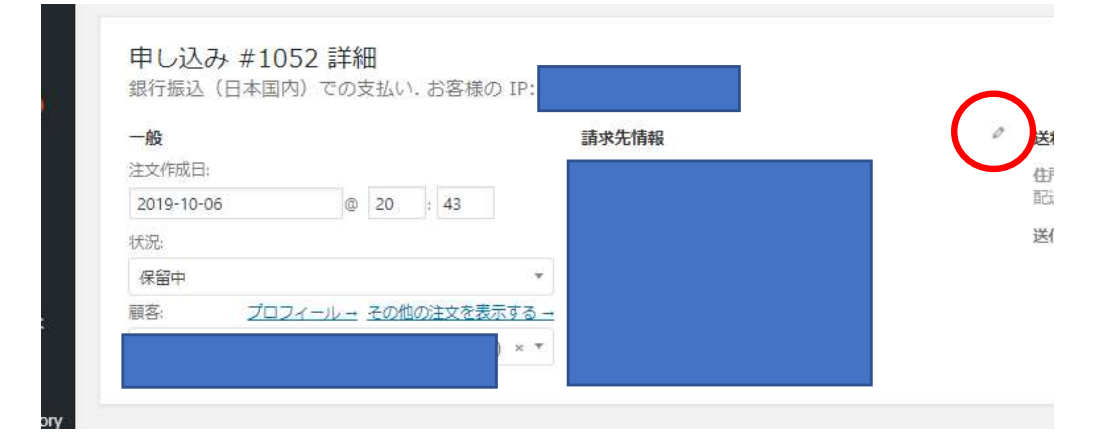

請求先情報の鉛筆のアイコンをクリックす ると、請求書の金額にかかわる情報以外が書 き換えられます。 開いて 編集、または、

・担当者のメールアドレス変更 1)登録済のメールの場合

マニュアル6.2の管理者でのプロ フィール操作にしたがいプロフィールを 2)WPのユーザー一覧から-ユーザーの情 報を開いて、連絡先情報ーメールアド レス (必須)を書き換える。 ※ユーザーに確認メールが行きます また、マニュアル6.1.4の操作で管 理者で認証することもできます。

#### 領収書にかかわる内容の場合

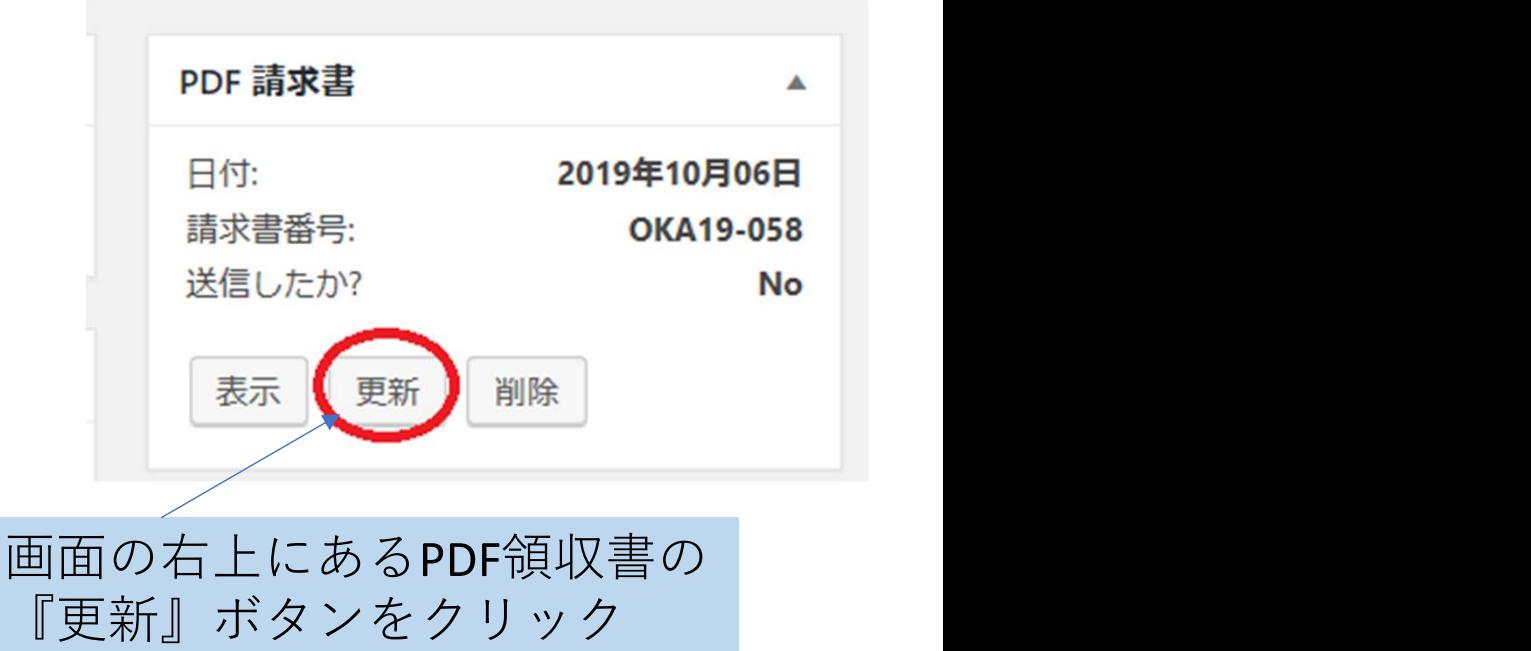

#### 内容変更の場合は必ず『更新』すること

**操作マニュアル 21/24** 

## 7.情報参照機能

## 7. 情報参照機能<br>7. 1 売上集計結果の表示<br>ワードプレスにログイン、『WooCommerce』を選択すると集<br>処理中(P7)、完了(P8)の処理をしないと機能しません。 ワードプレスにログイン、『WooCommerce』を選択すると集計を表示します。 処理中(P7)、完了(P8)の処理をしないと機能しません。

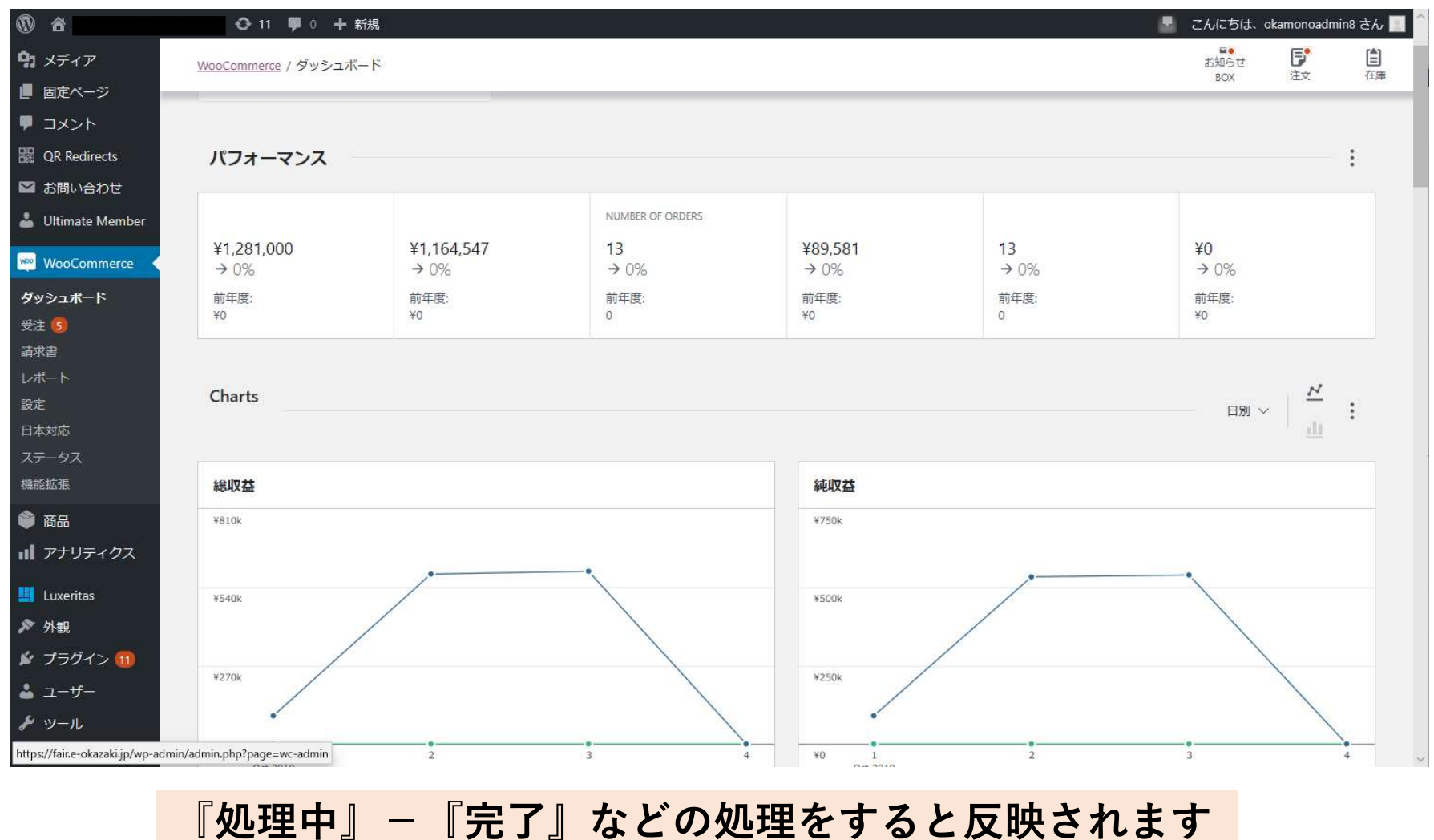

操作マニュアル 22/24

#### 8.拡張機能

8. 拡張機能<br>8. 1 ショッピングモール(オプション) 「Shop r<br>複数出品者が利用可能なショッピング の様に<br>モール化するオプション機能。 写真がそ<br>個別ショップ毎の出品管理、お知らせ、売 写真が モール化するオプション機能。 個別ショップ毎の出品管理、お知らせ、売

上などの管理が可能

管理者でログインすると以下のメニューで

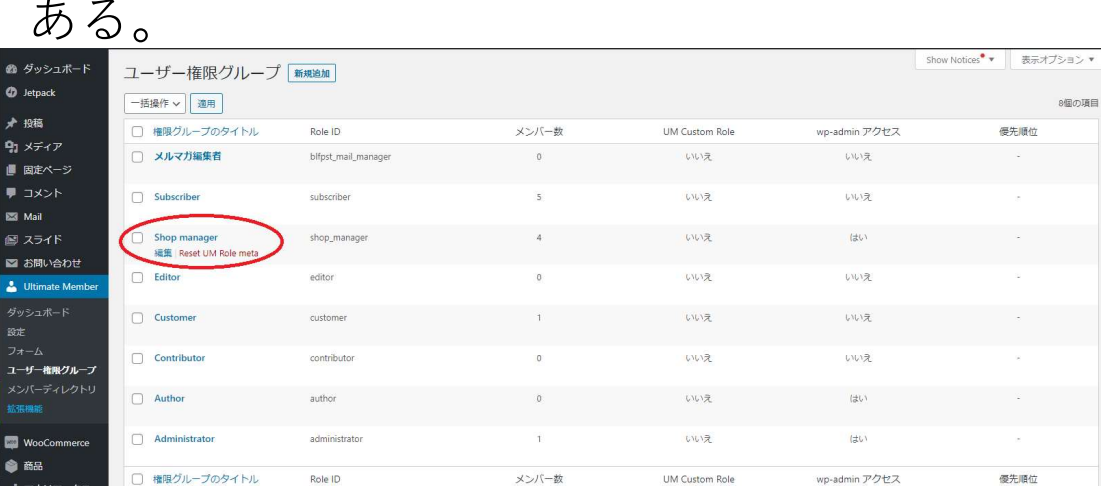

の情報は変更できるが、管理者のシステム情 報や、他人の商品の閲覧や売上情報なども表 示されなくなる。

. 1 ショッヒンクモール(オノンヨン) 「Shop manager」のIDでログインすると以下<br>複数出品者が利用可能なショッピング の样にメニューはダウンロード商品や商品の **「Shop manager」のIDでログインすると以下**<br>の様にメニューはダウンロード商品や商品の<br>写真が登録できるメディアや商品情報。<br>ショップの情報が登録できるプロフィール の様にメニューはダウンロード商品や商品の 写真が登録できるメディアや商品情報。 ショップの情報が登録できるプロフィール など非常に簡素化。商品が簡単に登録できる ます(アクセス者を認識)。

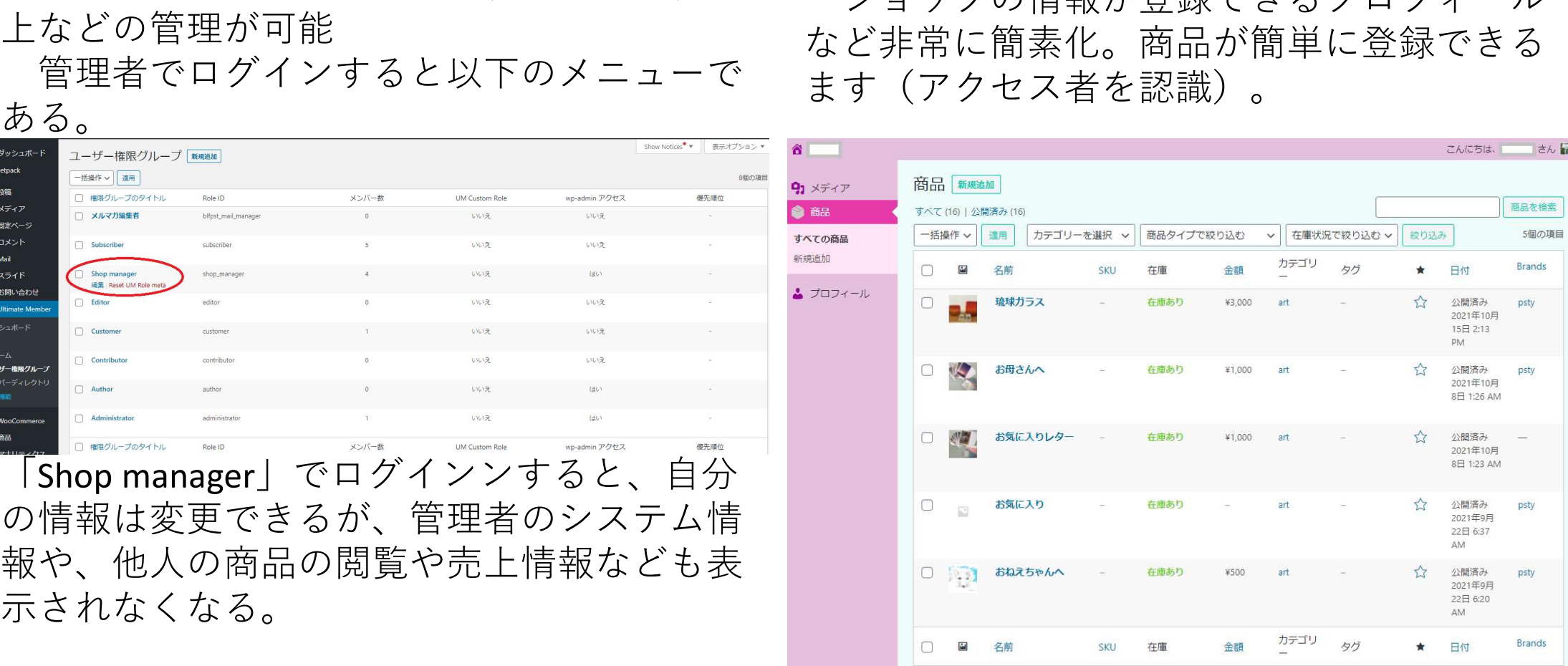

#### 非常に簡単な操作となる

**操作マニュアル 23/24** 

## 8.拡張機能

**A** noblesystem

# 8. 拡張機能<br>8. 1 ショッピングモール(つづき)<br>登録データも自分で登録したもののみの表<br>示 登録データも自分で登録したもののみの表

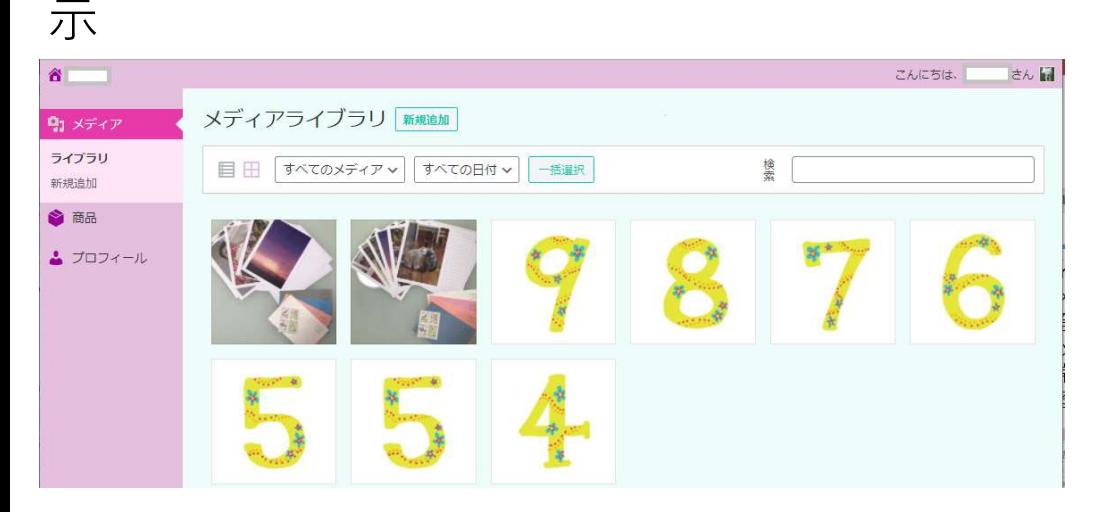

#### プロフィールも自身のみ表示・編集

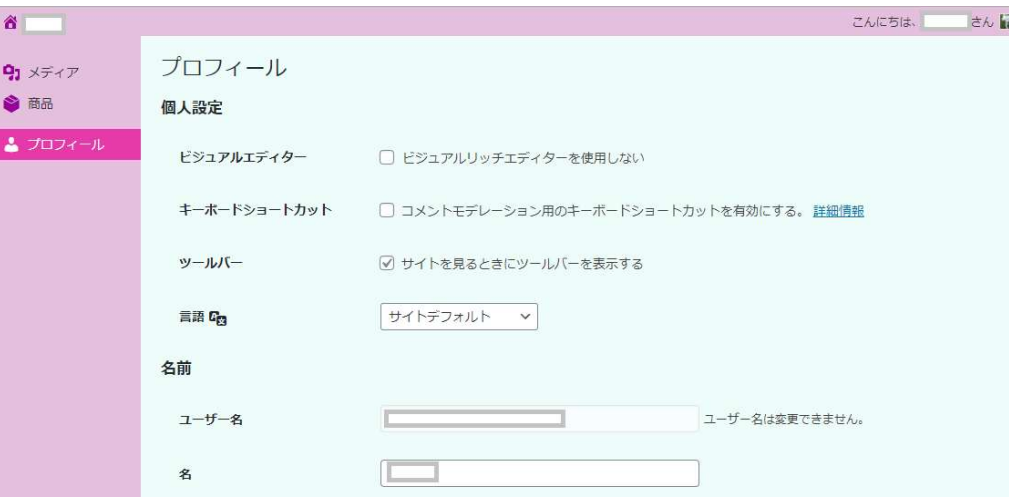

ショップ(作者)名など出店者情報も自動入 力となり出品は非常に簡単。

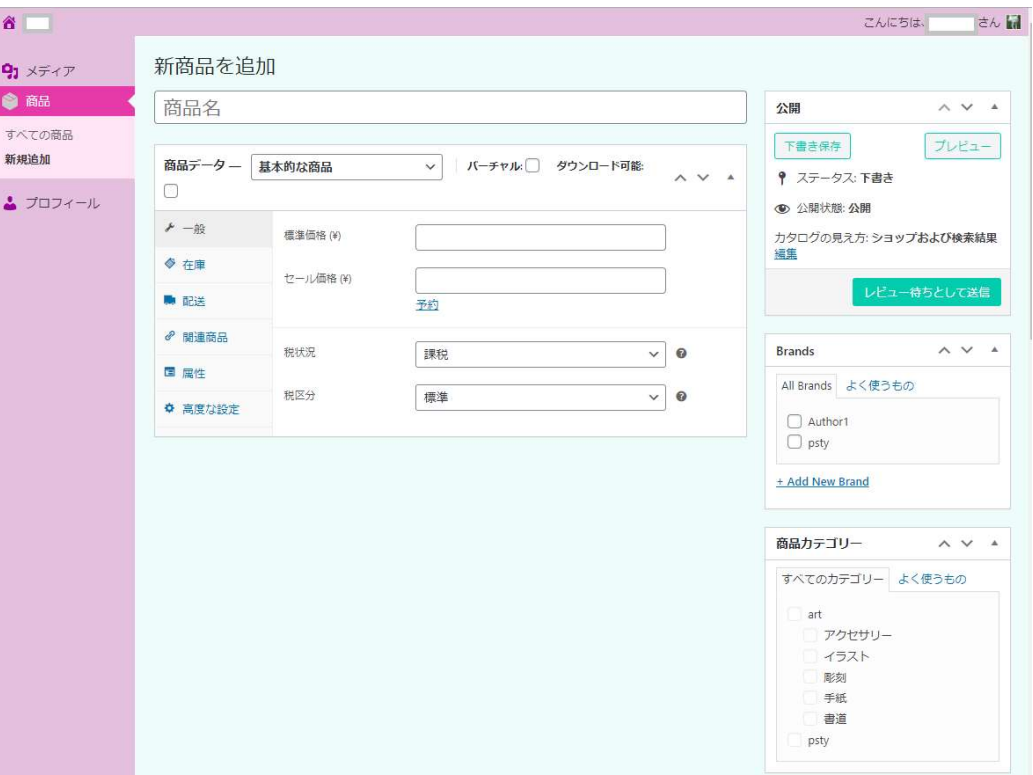

この拡張機能はアクセス解析機能と同時に 選択下さい。

自分だけのショップにも導入可能

操作マニュアル 24/24